# INSTITUTO FEDERAL DE EDUCAÇÃO, CIÊNCIA E TECNOLOGIA DO RIO GRANDE DO NORTE CURSO DE LICENCIATURA EM MATEMÁTICA

NÉLTTER NEYSON FREIRE DE PONTES

# **O USO DO GEOGEBRA E SUAS CONTRIBUIÇÕES NO ESTUDO DA FUNÇÃO AFIM**

SANTA CRUZ-RN 2017

# NÉLTTER NEYSON FREIRE DE PONTES

# **O USO DO GEOGEBRA E SUAS CONTRIBUIÇÕES NO ESTUDO DA FUNÇÃO AFIM**

Trabalho de Conclusão de Curso apresentado ao Curso Superior de Licenciatura em Matemática do Instituto Federal de Educação, Ciência e Tecnologia do Rio Grande do Norte, *Campus* Santa Cruz, em cumprimento às exigências legais como requisito parcial à obtenção do título de Licenciado em Matemática.

> **Orientador:**  Prof. Me. Francisco Aldrin Armstrong Rufino

**Coorientadora:**  Profa. Dra. Enne Karol Venâncio de Sousa

SANTA CRUZ-RN 2017

# NÉLTTER NEYSON FREIRE DE PONTES

# **O USO DO GEOGEBRA E SUAS CONTRIBUIÇÕES NO ESTUDO DA FUNÇÃO AFIM**

Trabalho de Conclusão de Curso apresentado ao Curso Superior de Licenciatura em Matemática do Instituto Federal de Educação, Ciência e Tecnologia do Rio Grande do Norte, *Campus* Santa Cruz, em cumprimento às exigências legais como requisito parcial à obtenção do título de Licenciado em Matemática.

Trabalho de Conclusão de Curso apresentado e aprovado em: /\_\_\_\_\_/\_\_\_\_\_\_\_, pela seguinte banca examinadora:

BANCA EXAMINADORA

Prof. Me. Francisco Aldrin Armstrong Rufino, Me. – Orientador Instituto Federal de Educação, Ciência e Tecnologia do Rio Grande do Norte

\_\_\_\_\_\_\_\_\_\_\_\_\_\_\_\_\_\_\_\_\_\_\_\_\_\_\_\_\_\_\_\_\_\_\_\_\_\_\_\_\_\_\_\_\_\_\_\_\_\_\_\_

Profa. Dra. Enne Karol Venâncio de Sousa – Coorientadora Instituto Federal de Educação, Ciência e Tecnologia do Rio Grande do Norte

\_\_\_\_\_\_\_\_\_\_\_\_\_\_\_\_\_\_\_\_\_\_\_\_\_\_\_\_\_\_\_\_\_\_\_\_\_\_\_\_\_\_\_\_\_\_\_\_\_\_\_\_

Prof. Me. Jamerson Fernando Comfort Martins, Me. – Examinador Instituto Federal de Educação, Ciência e Tecnologia do Rio Grande do Norte

\_\_\_\_\_\_\_\_\_\_\_\_\_\_\_\_\_\_\_\_\_\_\_\_\_\_\_\_\_\_\_\_\_\_\_\_\_\_\_\_\_\_\_\_\_\_\_\_\_\_\_\_

Prof. Me. José Rauryson Alves Bezerra, Me. – Examinador Instituto Federal de Educação, Ciência e Tecnologia do Rio Grande do Norte

\_\_\_\_\_\_\_\_\_\_\_\_\_\_\_\_\_\_\_\_\_\_\_\_\_\_\_\_\_\_\_\_\_\_\_\_\_\_\_\_\_\_\_\_\_\_\_\_\_\_\_\_

Dedico este trabalho a toda minha família que esteve ao meu lado em todos os momentos, me apoiando e incentivando para seguir em frente com determinação em busca de um sonho que se realiza.

## **AGRADECIMENTOS**

Em primeiro lugar, agradeço a Deus por ter me capacitado e dado persistência para realizar este trabalho.

Também, agradeço a meu pai e a minha mãe que sempre fizeram de tudo por mim e estiveram ao meu lado, prestando total apoio durante essa longa caminhada. E, por todos os conselhos que recebi de ambos, para conseguir alcançar esse objetivo.

Agradeço ainda, a colaboração do professor Francisco Aldrin Armstrong Rufino, que tanto contribuiu para que eu chegasse com determinação ao fim desse trabalho.

A todos os professores do Curso de Licenciatura em Matemática, pelas aulas ministradas, pelas orientações dadas e por todo serviço prestado em prol de uma educação de qualidade.

Aos meus colegas de Curso que de maneira direta ou indireta, contribuíram de mãos dadas durante toda a caminhada, procurando ajudar uns aos outros.

Aos meus amigos, pelas conversas, risadas e estímulos que em alguns momentos difíceis me ajudaram a seguir em frente.

Por fim, agradeço a todos que contribuíram para a realização deste sonho.

*"As leis da natureza nada mais são que pensamentos matemáticos de Deus."* (Johannes Kepler)

## **RESUMO**

O presente trabalho de conclusão de curso é fruto de uma pesquisa que tem como objetivo apresentar alternativas didáticas com o uso do *Software* Geogebra de modo a complementar o processo de ensino-aprendizagem do estudo da Função Afim. Nos dias atuais, o uso de novas tecnologias em sala de aula é imprescindível no processo de ensino-aprendizagem, muito embora, alguns professores ainda enfrentem dificuldades pelo fato de desconhecer, ou até mesmo, não saber manipular algumas ferramentas tecnológicas abrangentes ao ensino da matemática. Partindo desse pressuposto e considerando às dificuldades apresentadas pelos alunos em sala de aula no estudo da Função Afim, buscamos uma intervenção com alunos da primeira série do Ensino Médio de uma Escola Estadual a fim de investigar quais as contribuições que o Geogebra pode oferecer aos alunos para que eles possam obter um melhor desempenho nas atividades realizadas. Este trabalho foi dividido em três capítulos: discorre-se, no primeiro, uma breve abordagem sobre o tema "Funções", seguida de um estudo da função afim. No segundo capítulo, apresenta-se o *software* Geogebra, onde se realizou uma rápida explanação, enfatizando o seu uso e a utilização das principais ferramentas que foram usadas para trabalhar função afim. No terceiro capítulo, articula-se os procedimentos metodológicos utilizados durante a pesquisa, mostrando a aplicabilidade do *software* Geogebra diante das atividades realizadas, seguidas de seus resultados**.** 

**Palavras chave:** Função Afim. GeoGebra. Intervenção. Novas Tecnologias.

## **ABSTRACT**

The present work of conclusion of course is the result of a research that has as objective to present didactic alternatives with the use of the Geogebra Software in order to complement the teaching-learning process of the study of the Function Afim. Nowadays, the use of new technologies in the classroom is essential in the teachinglearning process, although some teachers still face difficulties because they do not know, or even do not know how to manipulate some comprehensive technological tools for teaching mathematics. Based on this assumption and considering the difficulties presented by the students in the classroom in the study of the Related Function, we seek an intervention with students from the first year of high school from a state school to investigate what contributions the Geogebra can offer students to That they can get a better performance in the activities performed. This work was divided in three chapters: in the first, a brief approach on the theme "Functions" is followed, followed by a study of the related function. In the second chapter, the software Geogebra is presented, where a brief explanation was made emphasizing its use and the use of the main tools that were used to work like function. In the third chapter, we articulate the methodological procedures used during the research, showing the applicability of Geogebra software to the activities performed, followed by their results.

**Keywords:** Function. GeoGebra. Intervention. New technologies.

# **LISTA DE FIGURAS**

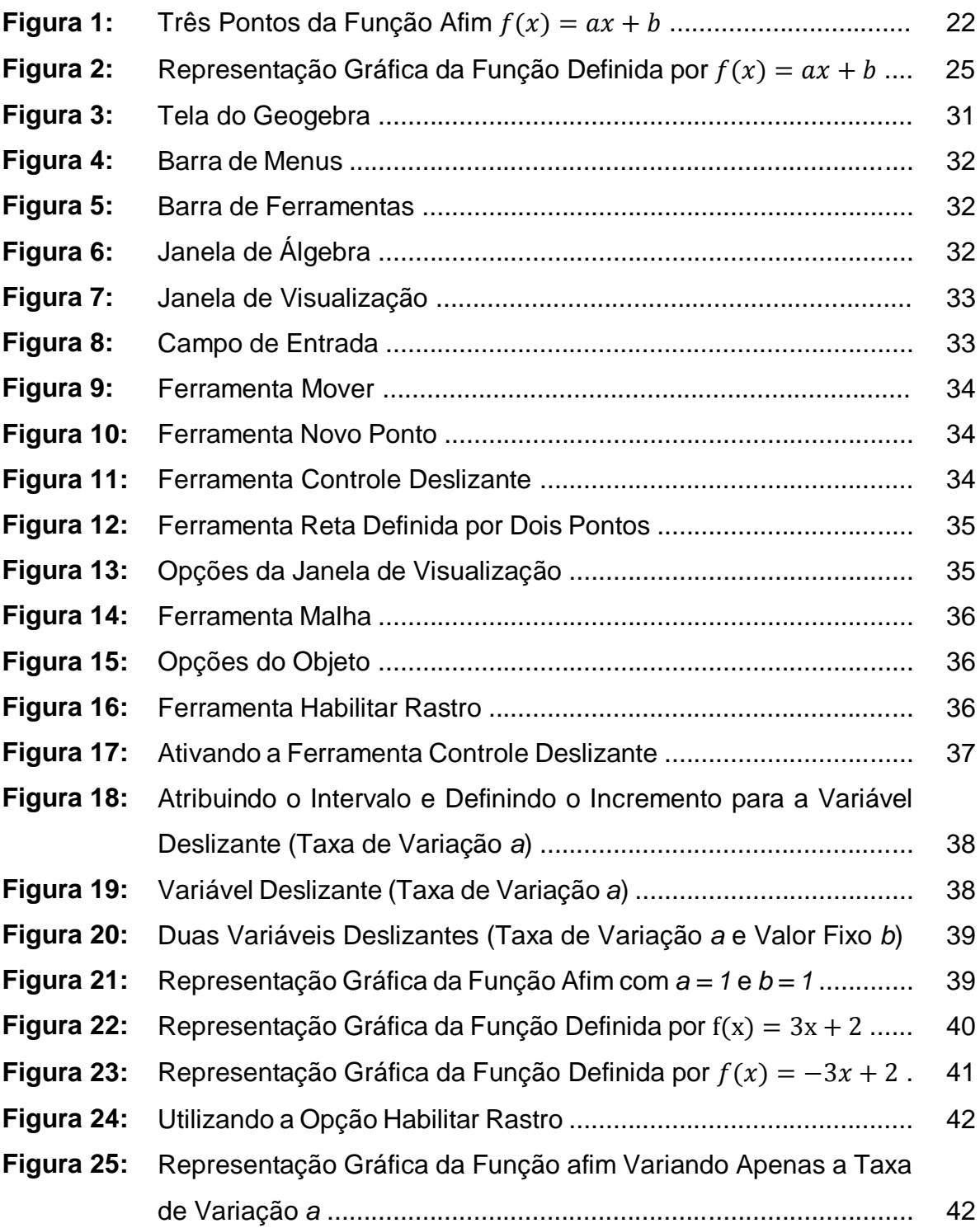

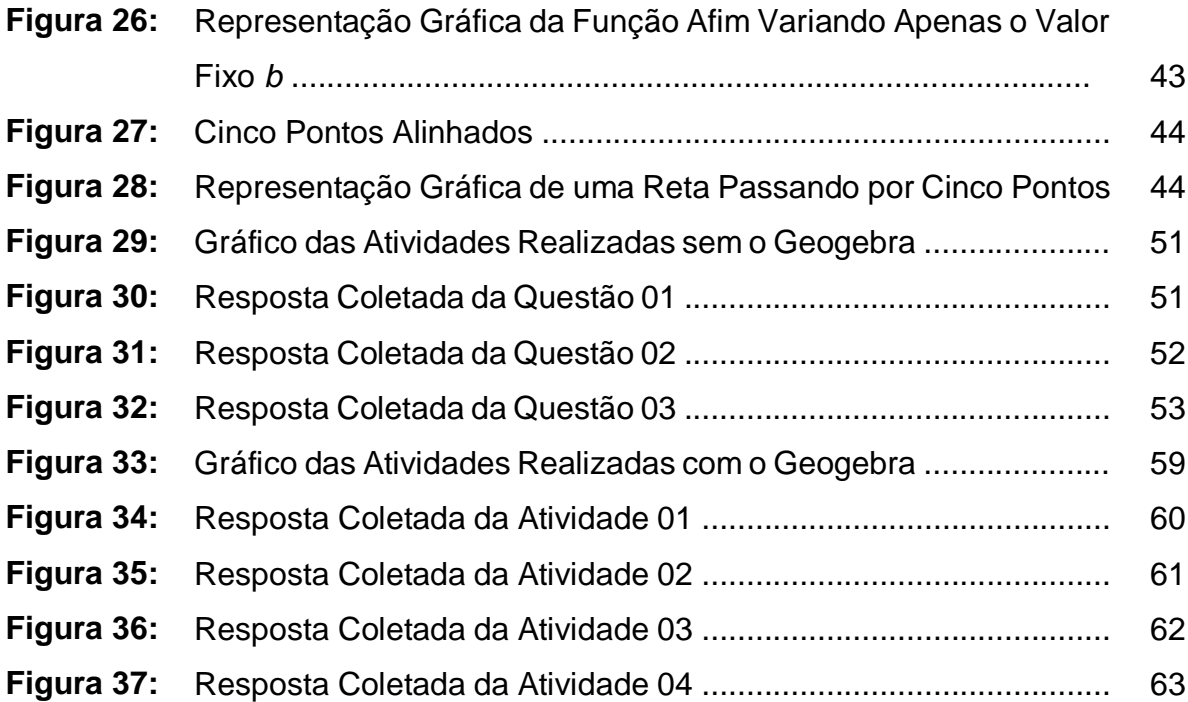

# **LISTA DE TABELAS**

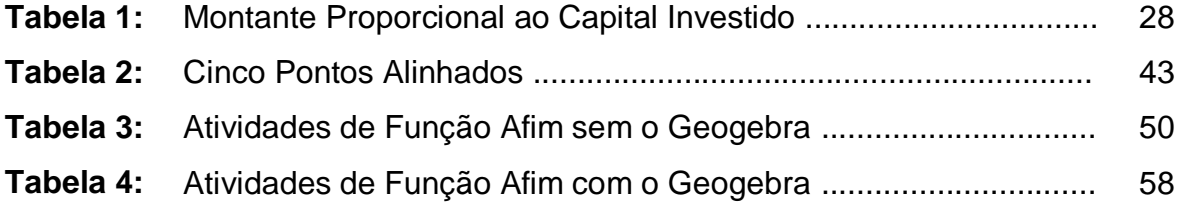

# **SUMÁRIO**

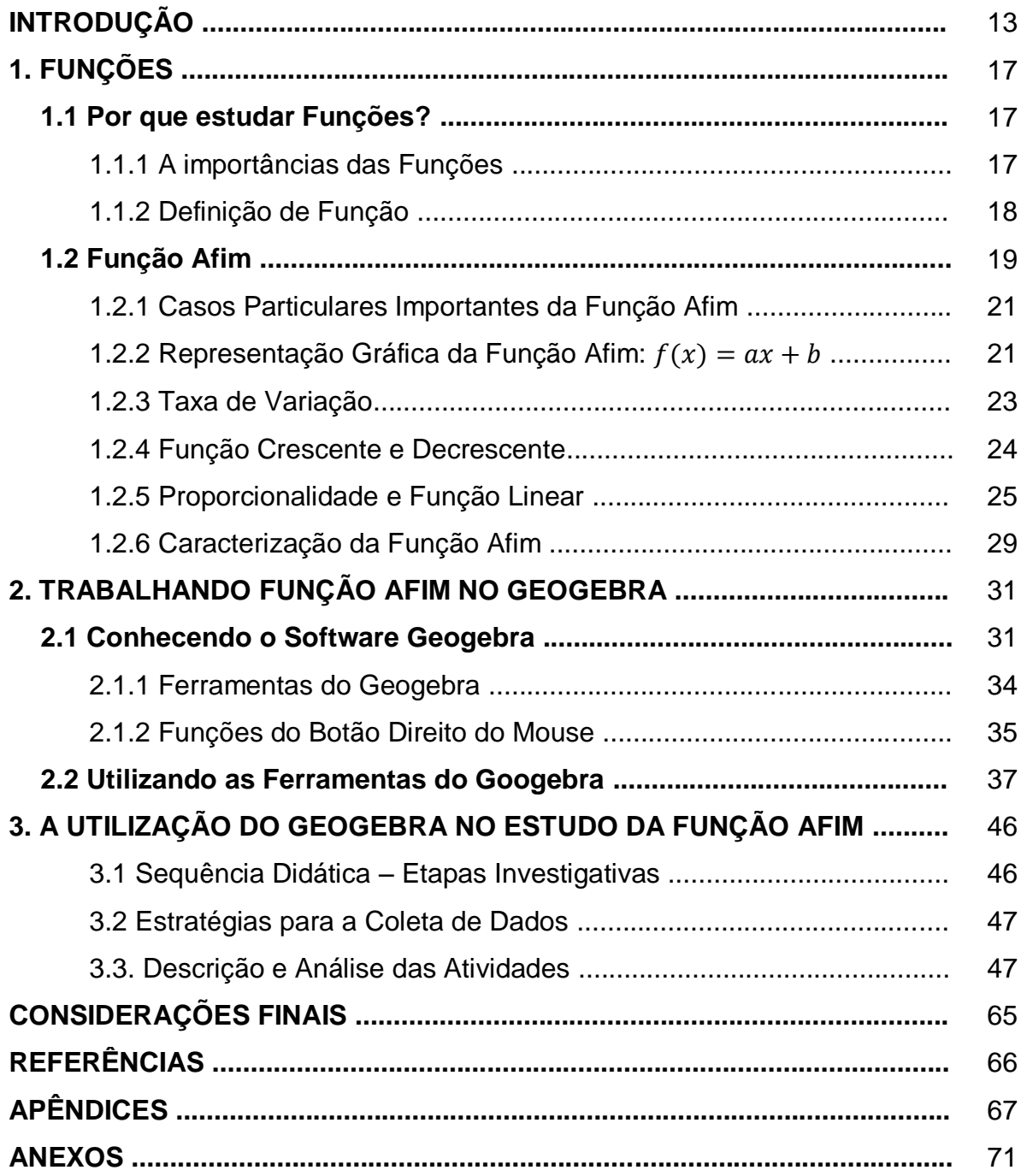

# **INTRODUÇÃO**

Esta pesquisa visa apresentar recursos e métodos que possibilitem facilitar a aprendizagem e contribuir para o bom desempenho dos alunos no estudo da Função Afim. No Ensino da matemática, o uso de métodos é fundamental para o processo de aprendizagem, podendo ajudar na construção do conhecimento. Neste sentido, o professor deve estar consciente da realidade e acompanhar a modernidade de ensino através de recursos inovadores.

Levando em consideração o estudo de funções, percebe-se que o aluno precisa aprender a construir e interpretar gráficos, assim, o professor deve usar métodos que possibilitem ao educando uma nova visão sobre o assunto, podendo ajudá-lo a captar e entender o porquê de certos conceitos.

Nessa perspectiva, será desenvolvido um estudo relacionado à Função Afim, e, com isso, refletir o porquê de se estudar funções e qual a importância desse estudo. Assim, daremos ênfase ao conceito de função, que é de fundamental importância em diversas áreas de conhecimento, bem como, suas propriedades, linguagem algébrica, interpretação gráfica e sua aplicação. A partir do conceito de função, abordaremos Função Afim. Segundo os Parâmetros Curriculares Nacionais de Matemática para o Ensino Médio (2002, p.121), "[...] a ênfase do estudo das diferentes funções deve estar no conceito de função e em suas propriedades em relação às operações, na interpretação de seus gráficos e nas aplicações dessas funções".

Ao falar sobre o conceito de função, nota-se que o aluno apresenta dificuldades e necessita compreender mais, para poder construir e interpretar gráficos. Dessa forma, cabe ao professor usar ações inovadoras que proporcionem aos alunos uma visão ampla relacionada à construção e interpretação de gráficos. Nesse sentido, faz-se necessário o uso das novas tecnologias em sala de aula. Acredita-se, conforme Moran, Masetto e Behrens (2013), que o uso de novas tecnologias em sala de aula oferece possibilidades didáticas que contribuem para a aprendizagem dos alunos.

Uma das questões atuais que chamam a atenção na educação é o despreparo dos professores e a falta de metodologias que possam contribuir para o uso adequado de tecnologias em sala de aula. Para que as contribuições sejam

permanentes é necessário que o professor esteja preparado, sabendo escolher e usar ferramentas tecnológicas nas aulas de matemática.

A necessidade de realização deste trabalho surgiu com base na fragilidade de conhecimento dos professores em relação ao uso de novas tecnologias. Esse fato é uma confirmação da realidade educacional em muitas escolas públicas. Nos dias atuais, é possível enxergar a existência de recursos tecnológicos que vem inovando a educação, muito embora, alguns profissionais, despreparados, enfrentem dificuldades para exercer atividades tecnológicas.

Em meio à dificuldade de aprender conteúdos matemáticos como o de funções, que exigem construção e interpretação gráfica, se faz necessária a utilização de ferramentas tecnológicas para o ensino de funções. Neste sentido, o professor deve ser inovador e acompanhar sempre a modernidade do ensino, implementando recursos importantes como o *software* Geogebra que é um meio viável, pois ajuda o aluno a visualizar os objetos que estão sendo criados proporcionando a construção de gráficos de funções.

> A inovação não está restrita ao uso da tecnologia, mas também à maneira como o professor vai se apropriar desses recursos para criar projetos metodológicos que superam a *reprodução* do conhecimento e levam à *produção* do conhecimento. (BEHRENS, 2013, p.110)

De acordo com as palavras do autor, percebe-se que o uso de novas tecnologias é de suma importância para o ensino de matemática, uma vez que auxilia tanto o professor quanto os alunos em sala de aula. Assim, podemos dizer que os professores devem inovar e criar ações tecnológicas, visando enriquecer o aprendizado docente e discente.

O interesse pela temática surgiu quando estudava na Universidade Federal da Paraíba – UFPB *Campus IV*, antes de transferir o Curso para o Instituto Federal de Educação, Ciência e Tecnologia – IFRN *Campus Santa Cruz*. Na época, estava no segundo período do Curso de Licenciatura em Matemática, cursando a disciplina de Informática Aplicada a Matemática. Durante o semestre, todas as aulas referentes a mencionada disciplina, foram ministradas com o auxílio do *Software* Geogebra no laboratório de informática da Universidade. Vários conteúdos foram trabalhados, entre eles, Função Afim.

Prestes a finalizar o semestre, a professora passou um trabalho em grupo, sugerindo que cada grupo ministrasse uma aula sobre um determinado conteúdo com o Geogebra. Assim, o grupo em que participei ficou responsável por dar uma aula de Função Afim utilizando o programa.

A partir dessa aula, passei a me identificar com o tema e produzi artigos em algumas disciplinas do Curso, submeti trabalho em evento, realizei intervenções durante o período de Estágio, bem como no Programa Institucional de Bolsa de Iniciação à Docência (PIBID). Tudo isso contribuiu para dar seguimento a essa abordagem no Trabalho de Conclusão de Curso.

A maior dificuldade encontrada nas aulas de matemática é a falta de interesse e de atenção por parte dos alunos. O Geogebra, como um meio viável e visível, pode levar o aluno a aprender com interesse e criatividade. Nessa perspectiva, o professor, na qualidade de mediador pedagógico, deve sempre estar preparado para ensinar com o auxílio desta ferramenta, tornando as aulas mais dinâmicas, atrativas e relevantes. Com relação ao conhecimento do professor e sobre a mediação pedagógica, Masetto (2013) diz que o professor deverá desenvolver algumas das características, entre elas, citamos a seguinte:

> Num processo de ensino, ele estará mais voltado para a aprendizagem do aluno, assumindo que o aprendiz é o centro desse processo e, em função dele e de seu desenvolvimento, é que precisará definir e planejar as ações. Essa concepção de aprendizagem há que ser vivida e praticada. (MASETTO, 2013, p.166).

Se o centro das atenções na sala de aula ficou caracterizado que é o aluno, não podemos contradizer o fato dessa questão. Com isso, não queremos dizer que apenas o aluno é fundamental para aprendizagem. Assim, faz-se necessário, o uso das ações bem planejadas, influenciando veementemente o ensino e a aprendizagem docente e discente. Assim sendo, qualquer recurso que venha contribuir para a diminuição dessas dificuldades, deve ser considerado, como é o caso do *Software* GeoGebra.

O uso do GeoGebra como ferramenta de mediação informatizada é fundamental no processo de ensino aprendizagem, uma vez que auxilia tanto o professor quanto os alunos em sala de aula. Assim, podemos dizer que os professores devem trabalhar a partir de situações inovadoras, visando enriquecer o aprendizado docente e discente. Sobre o Geogebra, citamos o comentário de Frederico *et al.*

> O software Geogebra traz muitas vantagens para atividades desenvolvidas no ensino da Matemática se comparadas ao trabalho no papel ou no quadro, como movimentar as figuras em diversas

direções, comparar e voltar ao aspecto inicial. Além disso, não serve apenas para trabalhar com mais agilidade e buscar diversos caminhos de resolução de problemas, mas também para checar se o que foi feito está correto. (FREDERICO et al. 2014, p. 729)

As vantagens trazidas pelo *software* Geogebra, são de grande proveito no para o ensino da Matemática, tendo em vista o trabalho que o mesmo ajuda a desenvolver. Ele apresenta variáveis ferramentas que podem ser úteis na construção de gráficos de funções. Razão pela qual, o professor precisa se reciclar e inovar sua prática pedagógica no sentido de criar possibilidades para facilitar a aprendizagem do aluno, receptor de suas ações pedagógicas.

O programa foi criado foi criado pelo austríaco Markus Hohenwarter. O projeto iniciou-se em 2001, na Universidade de Salzburg, na Áustria, desde então sua popularidade tem crescido ao redor do mundo.

Com o *Software* Geogebra, foi realizada uma intervenção na Escola Estadual Professor Francisco de Assis Dias Ribeiro, localizada no município de Santa Cruz, Estado do Rio Grande do Norte, com a finalidade de averiguar quais as contribuições que essa ferramenta tecnológica pode oferecer no processo de ensinoaprendizagem.

Considerando que a proposta de ensino apresentada segue uma sequência didática, com aulas planejadas, elaboradas e analisadas, então o método utilizado para essa pesquisa engloba teoria e prática, visando atenuar as dificuldades enfrentadas por professores e alunos no processo de ensino-aprendizagem da matemática. Segundo concepções de Pais (2002, p. 102), uma sequência didática "é formada por um determinado número de aulas planejadas e analisadas previamente com a finalidade de observar situações de aprendizagem, envolvendo os conceitos previstos na pesquisa didática".

Seguindo as concepções de Pais (2002, p.102) os métodos utilizados para essa pesquisa foram de cunho teórico e prático com uma perspectiva de análise qualitativa de dados quantitativos, relacionados ao tema proposto. Dessa forma, foram pesquisados livros, artigos, dissertações de mestrado, sites de eventos e revistas científicas.

## **1 FUNÇÕES**

Neste capítulo faremos uma breve abordagem sobre a importância das funções, e, a partir disso, passaremos a formalizar o conceito de função. Em seguida, daremos ênfase ao estudo da Função Afim, destacando suas propriedades, linguagem algébrica e sua representação semiótica.

### **1.1 Por que estudar Funções?**

### **1.1.1 A Importância das Funções**

Nem sempre se percebe, mas em diversas situações do dia a dia nos deparamos com as funções, como por exemplo: ao ler jornais, revistas e assistir televisão, encontramos várias informações contidas em gráficos. Em alguns casos, esses gráficos representam a relação e/ou comparação entre duas grandezas ou até mesmo uma função, sendo representada graficamente.

O estudo de função é importante porque as funções estão presentes em diversas áreas do conhecimento, ou seja, não se restringe apenas aos interesses da Matemática, mas é colocado em prática nas ciências em geral. Nessa perspectiva, os Parâmetros Curriculares Nacionais para Ensino Médio (2002) destacam a importância do conceito de função para a Matemática e outros campos do conhecimento.

> O estudo das funções permite ao aluno adquirir a linguagem algébrica como a linguagem das ciências, necessária para expressar a relação entre grandezas e modelar situações-problema, construindo modelos descritivos de fenômenos e permitindo várias conexões dentro e fora da própria matemática. (Brasil, 2002, p.121)

Percebe-se assim, que o estudo dos mais diferentes tipos de funções é relevante e deve ser feito a partir do conceito de função, de modo que o aluno possa interpretar as informações retiradas de situações cotidianas, e expressa-las por meio de uma linguagem algébrica.

#### **1.1.2 Definição de função**

Ao levarmos em consideração o tema "funções", percebe-se que ele é abrangente e apresenta dificuldades no processo de ensino aprendizagem; uma delas refere-se às diferentes formas de representar uma função (linguagem natural, linguagem algébrica, forma tabular e forma gráfica). Esses diferentes tipos de representações confundem o aluno e dificulta sua compreensão sobre o assunto.

É importante ressaltar que antes de chegar a definição formal de função, passamos por um longo processo histórico tendo como o principal motivo a necessidade do homem em compreender fenômenos naturais e perceber padrões neles existentes. Em relação ao conceito de função Freitas (2016) destaca que:

> O conceito de função é um dos mais importantes em Matemática e está associado à análise da variação entre grandezas. Ao longo da história, esse conceito sofreu alterações, porém, somente no início do século XX, passou a ser associado como relações unívocas entre conjuntos (FREITAS, 2016, p.19).

Assim, percebe-se que o conceito de função é essencial, tendo em vista que as funções fazem parte da nossa vida, apesar de muitas vezes não conseguirmos enxergar tal conceito. Nesse sentido, Lima et al (2012) adota a definição formal de função como uma correspondência, tendo a finalidade de tornar esse conceito mais compreensível para o aluno.

Segue definição de acordo com Lima et al (2012):

**DEFINIÇÃO 01:** Dados dois conjuntos X, Y, uma função  $f: X \rightarrow Y$  (lê-se "uma função" de  $X$  em  $Y$ ") é uma regra (ou conjunto de instruções) que diz como associar a cada elemento  $x \in X$  um elemento  $y = f(x) \in Y$ . O conjunto X chama-se o domínio e Y é o contradomínio da função f. Para cada  $x \in X$ , o elemento  $f(x) \in Y$  chama-se a imagem de x pela função f, ou o valor assumido pela função f no ponto  $x \in X$ . Escreve-se  $x \mapsto$  $f(x)$  para indicar que f transforma (ou leva) x em  $f(x)$ .

Ao conhecer o conceito de função, podemos encontrar uma maneira de refletir sobre ele, enxergando quantidades que dependem de outras quantidades**.**  Aponta-se como exemplo, a quantia que pagamos mensalmente da conta de luz, a qual pode ser chamada de " $f(x)$ ", que depende do consumo de energia, o qual pode ser chamado de "x". Assim, teríamos a seguinte correspondência:  $x \to f(x)$  para indicar que o valor mensal da conta de luz está em função do consumo de energia.

Em consonância a essa breve apresentação de função, iremos adentrar a partir de agora, no estudo da Função Afim.

## **1.2 FUNÇÃO AFIM**

As funções afins oferecem possibilidades ao aluno de aplicar um conceito matemático para resolver vários problemas do nosso dia a dia. Elas apresentam diversas aplicações que estimulam o estudante a pensar, e através de exemplos, mostram como um conceito tão simples pode ser aplicado na Matemática e em outras áreas de conhecimento.

Nessa perspectiva faremos um estudo da Função Afim e daremos ênfase a um de seus casos particulares, chamado de *Função Linear*, o qual é um modelo matemático usado para resolver problemas de proporcionalidade, que há muito tempo é conhecido como instrumento presente na teoria e em diversas situações cotidianas.

Possibilitando entender melhor as características da função afim, veremos a seguir uma situação-problema do nosso cotidiano. Em seguida, apresentaremos o conceito desta função.

### **Situação-problema**

José foi de táxi para a casa de seu irmão João, percorrendo uma distância de 10 km. O valor cobrado pelo taxista é composto por duas partes: uma parte fixa de  $R$ 2,00$ , conhecida como bandeirada, mais  $R$ 1,50$  por cada quilômetro percorrido. Nessas condições, pergunta-se:

a) Quanto José pagou pela corrida de táxi?

b) Quanto José pagaria para ir de sua residência até o shopping de sua cidade, situado a 20 km de distância de sua casa?

c) José pagou  $R$ 20,00$  para deslocar-se de sua residência até o seu local de trabalho. A partir dessa informação, é possível dizer qual a distância de sua casa para o seu trabalho? Se for possível, qual é a distância?

d) É possível representar esta situação através de uma fórmula matemática?

De acordo com Lima et al (2012), segue definição:

**DEFINIÇÃO 02:** uma função  $f: \mathbb{R} \to \mathbb{R}$  chama-se *afim* quando existem constantes  $a, b \in \mathbb{R}$  tais que  $f(x) = ax + b$  para todo  $x \in \mathbb{R}$ .

Podemos representar a situação apresentada acima a partir de uma fórmula matemática do tipo  $f(x) = ax + b$ , onde  $a \ne b$  são valores particulares do problema. Veja a seguir a solução da pergunta correspondente ao item (d) da situação-problema usada para introduzir o assunto de Função Afim.

#### **Situação-Problema**

Dados do problema:

- $\checkmark$  Uma parte fixa (bandeirada):  $R$ 2,00$ , que corresponde ao valor de "b".
- $\checkmark$  Uma parte por quilômetro rodado: R\$ 1,50, que corresponde ao valor de "a".
- $\checkmark$  Um valor variável que corresponde a quantidade de quilômetros percorridos, o qual chamamos de " $x$ ".

Com base nesses dados podemos representar a situação-problema a partir da seguinte fórmula:

$$
f(x) = 1.50x + 2
$$

Essa fórmula representa a resolução do item d), e nos permite calcular o valor a ser pago nas corridas de táxi em função da quantidade de quilômetros percorridos. Com ela, podemos também, responder facilmente as outras perguntas. Para isso, basta fazer uma simples substituição, como veremos a seguir:

Solução do item (a):  $f(10) = 1.50 \cdot 10 + 2 = 15 + 2 = R\$  17,00; Solução do item (b):  $f(20) = 1.50 \cdot 20 + 2 = 30 + 2 = R\$  32,00; Solução do item (c):  $20 = 1.50 \cdot x + 2 \Rightarrow 1.50x = 20 - 2 = 18 \Rightarrow x = 12 \text{ km}$ .

#### **1.2.1 Casos Particulares da Função Afim**

Veremos a seguir, alguns casos particulares importantes da função afim  $f(x) = ax + b$ .

### **1º) Função Identidade**

Uma função  $f: \mathbb{R} \to \mathbb{R}$  recebe o nome de *função identidade q*uando for definida por  $f(x) = x$  para todo  $x \in \mathbb{R}$ . Nesse caso,  $a = 1$  e  $b = 0$ .

### **2º) Translação (da Função Identidade)**

Uma função  $f: \mathbb{R} \to \mathbb{R}$  denomina-se *função translação* quando for definida por  $f(x) = x + b$  para todo  $x \in \mathbb{R}$ . Nesse caso,  $a = 1$ . Exemplos:

> a)  $f(x) = x + 3$ b)  $f(x) = x - 15$

#### **3º) Função Constante**

Uma função  $f: \mathbb{R} \to \mathbb{R}$  recebe o nome de *função constante* quando for definida por  $f(x) = b$  para todo  $x \in \mathbb{R}$ . Nesse caso,  $a = 0$ . Exemplos:

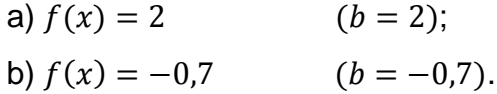

#### **4º) Função Linear**

Uma função  $f: \mathbb{R} \to \mathbb{R}$  denomina-se *função linear* quando for definida por  $f(x) = ax$  para todo  $x \in \mathbb{R}$ . Nesse caso,  $b = 0$ . Exemplos:

> a)  $f(x) = 2x$   $(a = 2);$ b)  $f(x) = -2x$  ( $a = -2$ ).

#### **1.2.2** Representação Gráfica da Função Afim:  $f(x) = ax + b$

Agora, vamos comprovar que, em qualquer Função Afim, o gráfico é uma reta. Para isso, faz-se necessário o uso da fórmula da distância entre dois pontos.

**Teorema:** O gráfico de uma função afim  $f : x \mapsto ax + b$  é uma reta.

**Demonstração:** Mostraremos que três pontos quaisquer do gráfico são colineares, ou seja, estão numa mesma reta. Considere  $P_1(x_1, ax_1 + b)$ ,  $P_2(x_2, ax_2 + b)$ b),  $P_3(x_3, ax_3 + b)$  três pontos pertencentes ao gráfico da função afim  $f(x) = ax + b$ . Veja a figura abaixo:

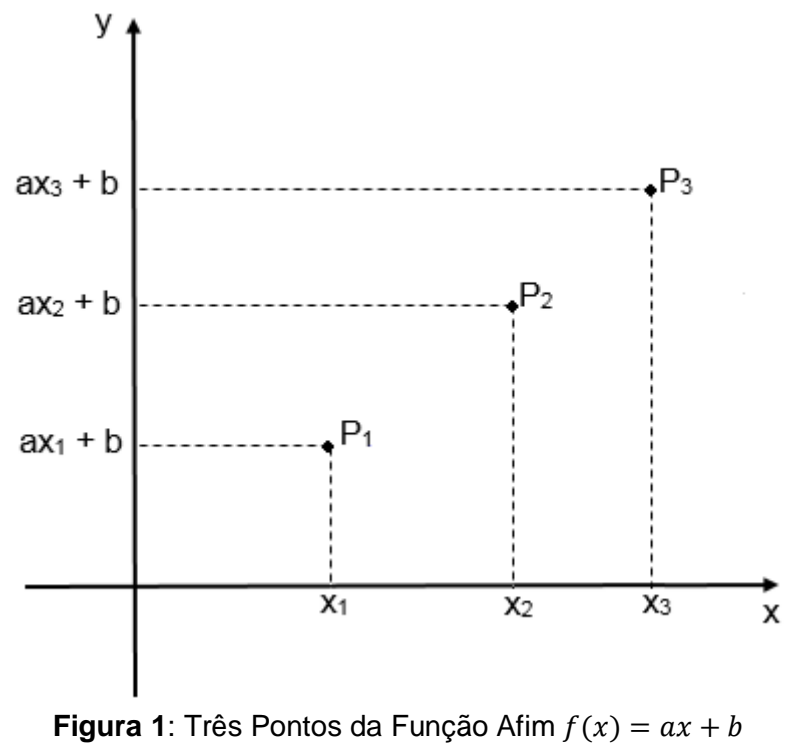

**Fonte:** Elaborada pelo autor

Para que os três pontos  $P_1$ ,  $P_2$  e  $P_3$  sejam colineares, é necessário e suficiente que o maior dos três números  $d(P_1, P_2)$ ,  $d(P_2, P_3)$ ,  $d(P_1, P_3)$  seja igual à soma dos outros dois. Assim, sem perda de generalidade, podemos supor que as abscissas  $x_1$ ,  $x_2$  e  $x_3$  foram ordenadas de modo que  $x_1 < x_2 < x_3$ .

Daí, iremos mostrar que:

$$
d(P_1, P_3) = d(P_1, P_2) + d(P_2, P_3)
$$

Usando a fórmula da distância entre dois pontos, teremos:

$$
d(P_1, P_2) = \sqrt{(x_2 - x_1)^2 + [(ax_2 + b) - (ax_1 + b)]^2} = \sqrt{(x_2 - x_1)^2 + (ax_2 - ax_1)^2}
$$
  
=  $\sqrt{1(x_2 - x_1)^2 + a^2(x_2 - x_1)^2} = \sqrt{(1 + a^2)(x_2 - x_1)^2}$   
=  $(x_2 - x_1)\sqrt{1 + a^2}$  (i);

$$
d(P_2, P_3) = \sqrt{(x_3 - x_2)^2 + [(ax_3 + b) - (ax_2 + b)]^2} = \sqrt{(x_3 - x_2)^2 + (ax_3 - ax_2)^2}
$$
  
=  $\sqrt{1(x_3 - x_2)^2 + a^2(x_3 - x_2)^2} = \sqrt{(1 + a^2)(x_3 - x_2)^2}$   
=  $(x_3 - x_2)\sqrt{1 + a^2}$  (*ii*);

$$
d(P_1, P_3) = \sqrt{(x_3 - x_1)^2 + [(ax_3 + b) - (ax_1 + b)]^2} = \sqrt{(x_3 - x_1)^2 + (ax_3 - ax_1)^2}
$$
  
=  $\sqrt{1(x_3 - x_1)^2 + a^2(x_3 - x_1)^2} = \sqrt{(1 + a^2)(x_3 - x_1)^2}$   
=  $(x_3 - x_1)\sqrt{1 + a^2}$  (iii)

Dessa forma, a partir das equações  $(i)$ ,  $(ii)$ ,  $(iii)$  temos que:

$$
d(P_1, P_2) + d(P_2, P_3) = (x_2 - x_1)\sqrt{1 + a^2} + (x_3 - x_2)\sqrt{1 + a^2} =
$$
  
=  $(x_2 - x_1 + x_3 - x_2)\sqrt{1 + a^2} = (x_3 - x_1)\sqrt{1 + a^2} = d(P_1, P_3),$ 

logo,

$$
d(P_1, P_3) = d(P_1, P_2) + d(P_2, P_3).
$$

Portanto, três pontos quaisquer pertencentes ao gráfico da Função Afim são colineares, isto significa dizer que o gráfico desta função é uma reta.

#### **1.2.3 Taxa de variação**

O parâmetro é conhecido como *taxa de variação* da Função Afim. Essa taxa é sempre constante e isso é uma das principais características desse tipo de função. Por exemplo: a taxa de variação da função definida por  $f(x) = 4x + 2$  é  $4 > 0$ , isso significa dizer que qualquer acréscimo de uma unidade em x faz  $f(x)$ aumentar 4 unidades, fazendo com que a função  $f$  seja crescente; Por outro lado, a taxa de variação da função definida por  $g(x) = -3x + 2$  é −3 < 0, ou seja, qualquer acréscimo de uma unidade em x faz  $q(x)$  diminuir 3 unidades, fazendo com que a função  $q$  seja decrescente.

Para obter a taxa de variação da Função Afim é necessário conhecer dois dos seus valores  $f(x_1)$  e  $f(x_2)$ , de tal modo que:

$$
a=\frac{f(x_2)-f(x_1)}{x_2-x_1}, x_2 \neq x_1 (iv).
$$

Substituindo  $x_1 = 0$  e  $x_2 = 1$  em (iv), temos:

$$
a = \frac{f(1) - f(0)}{1 - 0} \Rightarrow a = f(1) - f(0).
$$

Deste modo, a taxa de variação da função afim  $f(x) = ax + b$  pode ser obtida por meio da diferença  $f(1) - f(0)$ .

#### **1.2.4 Função Crescente e Decrescente**

Considere a Função Afim  $f(x) = ax + b$ , onde o número b é conhecido como o *valor fixo* da função, e, do ponto de vista geométrico, representa a ordenada do ponto onde a reta (gráfico da função f) intercepta o eixo  $0y$ .

Do ponto de vista geométrico, a taxa de variação  $a$  representa a inclinação da reta em relação ao eixo  $0x$ , isto significa dizer que quanto maior for o valor de  $a$ mais a reta se afasta da posição horizontal. Se  $a > 0$ , o gráfico de f é uma reta crescente; se  $a < 0$  o gráfico de f é uma reta decrescente. Sendo assim, dados  $x_1, x_2$ números reais, temos:

**1º caso:**  $a > 0$  (Taxa de Variação Positiva)

$$
x_2 > x_1 \Leftrightarrow ax_2 > ax_1
$$

Adicionando o valor fixo  $b$  a ambos os membros da última desigualdade, teremos:

$$
ax_2 > ax_1 \Leftrightarrow ax_2 + b > ax_1 + b
$$

Logo,

 $x_2 > x_1 \Leftrightarrow f(x_2) > f(x_1),$ 

e portanto  $f$  é uma função crescente para  $a > 0$ .

**2º caso:**  < 0 (Taxa de Variação Negativa)

$$
x_2 < x_1 \Leftrightarrow ax_2 > ax_1
$$

Adicionando o valor fixo  $b$  a ambos os membros da última desigualdade,

teremos:

$$
ax_2 > ax_1 \Leftrightarrow ax_2 + b > ax_1 + b
$$

Logo,

$$
x_2 < x_1 \Rightarrow f(x_2) > f(x_1)
$$

e portanto  $f$  é uma função decrescente para  $a < 0$ .

O ponto onde a reta intercepta o eixo  $0x$  corresponde ao par ordenado, cuja abscissa é o zero da Função Afim.

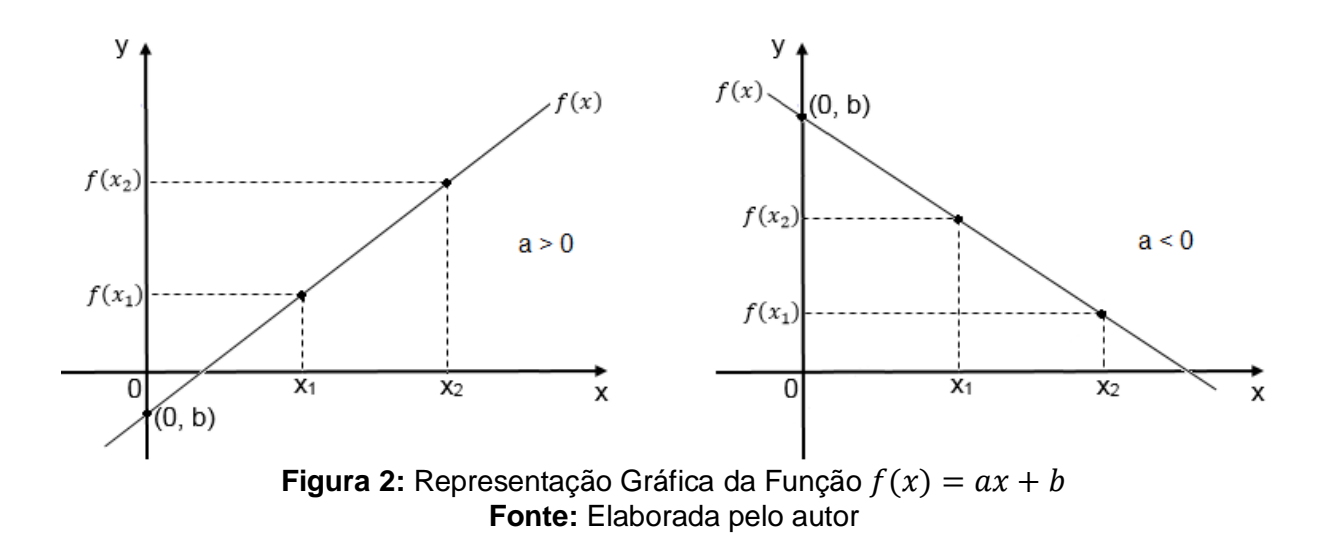

### **1.2.5 Proporcionalidade e Função Linear**

A noção de proporcionalidade está presente em nossa vida cotidiana e sua compreensão acontece antes mesmo do ensino formal. Assim sendo, os problemas de proporcionalidade devem ser explicados a partir de estratégias diversificadas para que o aluno possa compreendê-los da melhor maneira possível.

Em diversas situações do dia a dia encontramos a ideia de proporção que reflete que, quanto mais aumenta uma grandeza, mais a outra aumenta proporcionalmente. Esse modo de pensar parece ser algo característico do ser humano. Podemos citar alguns exemplos como: na compra de produtos (quanto mais produtos, mais se paga), ao abastecer um carro (quanto mais litros de gasolina, mais quilômetros podem ser percorridos), isto é, o consumo da gasolina é diretamente proporcional a quantidade de quilômetros percorridos), além de outras situações.

Na Matemática, o comprimento de uma circunferência é igual ao produto de 2 vezes o número pi pelo raio e é representado por:  $C = 2\pi r$ .

Temos que  $2\pi$  é uma constante diferente de zero, logo  $2\pi = k$ , onde  $k \neq 0$ . Assim sendo, a função acima fica expressa por  $C = kr$ . Neste caso, pode-se dizer que o comprimento  $C$  de uma circunferência é diretamente proporcional ao raio  $r$ .

Grandezas diretamente proporcionais são expressas por meio da chamada função linear.

A seguir será apresentada a definição matemática de proporcionalidade usando o conceito de função, na qual, as grandezas são substituídas por números reais positivos que representam suas medidas. Dessa forma, serão consideradas apenas as grandezas com medida positiva. Em seguida, será apresentado o Teorema Fundamental da Proporcionalidade e sua consequência, mostrando que a função linear dada pela fórmula  $y = ax$  é o modelo matemático usado para resolver problemas de proporcionalidade.

Segue definição de acordo com Lima et al (2010):

**DEFINIÇÃO 03:** Uma proporcionalidade (numérica) é uma função  $f: \mathbb{R}^+ \to \mathbb{R}^+$  com as seguintes propriedades:

**1)**  $f$  é uma função crescente, isto é  $x_1 < x_2 \Rightarrow f(x_1) < f(x_2)$  para quaisquer  $x_1, x_2 \in \mathbb{R}^+$ .

**2)** Para todo  $x \in \mathbb{R}^+$  e todo  $n \in \mathbb{N}$  tem-se  $f(nx) = n \cdot f(x)$ .

#### **TEOREMA FUNDAMENTAL DA PROPORCIONALIDADE**

Se  $f: \mathbb{R}^+ \to \mathbb{R}^+$  é uma função crescente tal que  $f(nx) = n \cdot f(x)$  para todo  $x \in \mathbb{R}^+$ e todo  $n \in \mathbb{N}$ , então  $f(cx) = c \cdot f(x)$  para quaisquer  $x \in c$  em  $\mathbb{R}^+$ .

Temos que, por hipótese, a função  $f$  é crescente, logo se  $x < x'$ , então  $f(x) < f(x')$ . E, ainda temos que,  $f(nx) = n \cdot f(x)$  para todo  $n \in \mathbb{N}$  e todo  $x \in \mathbb{R}^+$ .

Pretendemos mostrar que  $f(cx) = c \cdot f(x)$  para quaisquer  $x \in c$  em  $\mathbb{R}^+$ .

Sabe-se que essa propriedade é válida para  $c \in \mathbb{N}$ , sendo assim, devemos mostrar que também é válida para  $c$  racional e  $c$  irracional.

Seja r um número racional, ou seja,  $r = \frac{m}{r}$  $\frac{m}{n}$ , com  $m, n \in \mathbb{N}$  e  $x \in \mathbb{R}^+$ . Pela propriedade 2, temos que:

$$
n \cdot f(rx) = f(n \cdot rx) = f\left(n \cdot \frac{m}{n} \cdot x\right) = f(mx) = m \cdot f(x),
$$

logo  $f(rx) = \frac{m}{x}$  $\frac{m}{n}f(x) = r \cdot f(x)$ . Assim, a igualdade  $f(cx) = c \cdot f(x)$  é válida quando  $c$ é racional.

Para mostrar que a propriedade  $f(cx) = c \cdot f(x)$  é válida quando  $c$  é irracional, iremos adotar a prova por absurdo.

Conforme Lima et al (2010), segue:

#### **Demonstração:**

Suponha que exista  $c > 0$  irracional tal que  $f(cx) \neq c \cdot f(x)$  para algum  $x \in$  $\mathbb{R}^+$ . Então, temos duas possibilidades: ou  $f(cx) < c \cdot f(x)$  ou  $f(cx) > c \cdot f(x)$ .

Considerando o primeiro caso em que  $f(cx) < c \cdot f(x)$ , temos então  $c >$  $f(cx)$  $\frac{f(cx)}{f(x)}.$  Seja  $r$  um número racional próximo a  $c,$  de modo que  $\frac{f(cx)}{f(x)} < r < c,$  logo  $f(cx) < r$  $r \cdot f(x) < c \cdot f(x)$ . Como r é racional, temos que  $r \cdot f(x) = f(rx)$ . Assim, podemos reescrever a desigualdade anterior da seguinte forma:  $f(cx) < f(rx) < c \cdot f(x)$ , e em particular,  $f(cx) < f(rx)$ . O que contradiz o fato da função f ser crescente, tendo em vista que  $r < c$  e consequentemente  $rx < cx$  e, pela propriedade 1, isso obriga que  $f(rx) < f(cx)$  e não  $f(cx) < f(rx)$ . Mostrando, que não é possível ter-se  $f(cx) < c \cdot f(x)$ . De maneira análoga, mostra-se também que não é possível ter-se  $f(cx) > c \cdot f(x)$ . Portanto,  $f(x) = c \cdot f(x)$  para quaisquer  $c, x \in \mathbb{R}^+$ .

**Corolário:** Se  $f: \mathbb{R}^+ \to \mathbb{R}^+$  é uma proporcionalidade então tem-se para todo  $x > 0$ ,  $f(x) = ax$ , onde  $a = f(1)$ . Neste caso, o valor a chama-se fator de proporcionalidade.

**Demonstração:** Temos que, por hipótese, é uma proporcionalidade, então pelo Teorema Fundamental da Proporcionalidade, para quaisquer  $x, c \in \mathbb{R}^+$ , vale  $f(xc) =$  $x \cdot f(c) = f(c) \cdot x$ . Assim, tomando,  $c = 1$ , teremos  $f(x \cdot 1) = f(1) \cdot x \Rightarrow f(x) = ax$ . onde  $a = f(1)$ .

Dessa forma, o corolário apresentado mostra que uma função  $f: \mathbb{R}^+ \rightarrow$  $\mathbb{R}^+$  definida por  $f(x) = ax$ , onde  $a \in \mathbb{R}$  é o fator de proporcionalidade, chama-se função linear.

A seguir será apresentado um exemplo simples de proporcionalidade envolvendo duas grandezas  $x \in y$ , de modo que possa contribuir para uma melhor compreensão do Teorema Fundamental da Proporcionalidade.

**Exemplo:** Seja x o número de litros de gasolina que abastece um carro e seja y o preco a pagar por cada litro de gasolina usada. A correspondência  $x \mapsto y$  satisfaz as duas propriedades acima, pois quanto maior for o número de litros de gasolina  $(x)$ 

maior será o preço a pagar  $(y)$ , ou seja, y é uma função crescente de x. E se dobrarmos, triplicarmos, etc. o número de litros de gasolina  $(x)$  então o preço a pagar  $(y)$  também será dobrado, triplicado, etc... Sendo assim, conclui-se que o número de litros de gasolina é proporcional ao preço.

De acordo com o exemplo anterior, observa-se que o fator de proporcionalidade  $a =$ preço unitário é um conceito útil e pode ser determinado facilmente. Assim, o preço da gasolina usada = preço unitário  $\times$  número de litros de gasolina, que na linguagem matemática pode ser escrito da forma  $y = ax$ .

**Aplicação:** Uma pessoa investiu uma quantia x numa caderneta de poupança, obtendo um montante  $f(x)$ , um mês depois da aplicação. A correspondência  $x \mapsto f(x)$ é uma proporcionalidade, pois o que se recebe no fim do mês é proporcional ao que foi aplicado. É claro que  $f(x)$  é uma função crescente de x, pois se a pessoa aplicar mais receberá mais, e se investir uma quantia  $n$  vezes maior que  $x$ , que pode ser considerada uma operação com  $n$  investimentos iguais a  $x$ , receberá um montante de  $n \cdot f(x)$ , logo  $f(nx) = n \cdot f(x)$  para todo  $n \in \mathbb{N}$  e todo  $x \in \mathbb{R}^+$ .

Por exemplo, uma aplicação de  $R$ 2000,00$  a uma taxa de juros de 1,5% ao mês, rende um montante de  $R$ 2030,00$  no fim de um mês; caso a aplicação seja de  $R$ 3000,00$  renderá no fim do mês um montante de  $R$ 3045,00$ . Observe a tabela abaixo:

| Capital (C) | Juros $(J)$ | Montante (M) |
|-------------|-------------|--------------|
| R\$ 2000,00 | R\$ 30,00   | R\$ 2030,00  |
| R\$ 3000,00 | R\$45,00    | R\$ 3045,00  |

**Tabela 1:** Montante Proporcional ao Capital Investido

Pelo Teorema Fundamental da Proporcionalidade pode-se concluir que  $x \notin \mathbb{R}$ proporcional a  $f(x)$ . Uma forma mais precisa de expressar essa proporcionalidade, seria dizer que, se uma aplicação de 1 real der um retorno de  $a$  reais no final de um mês, então o capital inicial de x reais, terá um montante de  $f(x) = ax$ , no final de um mês.

**Observação:** Sabe-se que a proporcionalidade tem como modelo matemático a função linear  $y = ax$ . No entanto, ao levarmos em consideração a noção de

**Fonte:** Elaborada pelo autor

proporcionalidade, esse modelo torna-se muitas vezes insatisfatório. Para compreender melhor essa afirmação, basta pensar da seguinte forma: se quisermos estabelecer que uma relação entre uma grandeza  $x$  e uma grandeza  $y$  que depende de  $x$  é uma proporcionalidade, devemos perceber que o fator de proporcionalidade  $a$ , nem sempre é claro e, também, em alguns casos não pode ser determinado com facilidade. Por essa razão, houve a necessidade de apresentar a definição de proporcionalidade sem mencionar o fator de proporcionalidade  $a$ .

Veremos a seguir outro Teorema que é uma aplicação do Teorema Fundamental da Proporcionalidade.

### **1.2.6 Caracterização da Função Afim**

#### **TEOREMA DE CARACTERIZAÇÃO DAS FUNÇÕES AFINS**

Seja  $f: \mathbb{R} \to \mathbb{R}$  crescente ou decrescente. Se o acréscimo  $f(x+h)-f(x) =$  $\varphi(h)$  depende apenas de h, mas não de x, então f é uma função afim.

Para demonstrar este teorema, faz-se necessária a aplicação do Teorema Fundamental da Proporcionalidade.

Conforme Lima et al (2012) segue:

Demonstração: iremos supor que a função f é crescente. Assim, definiremos a função  $\varphi$ : ℝ → ℝ também sendo crescente, de tal modo que,  $\varphi(h) = f(x + h) - f(x)$ com  $h \in \mathbb{R}$  e  $\varphi(0) = 0$ . Além disso, para qualquer  $h, k \in \mathbb{R}$ , temos:

$$
\varphi(h + k) = f(x + h + k) - f(x)
$$
  
= f((x + k) + h) - f(x + k) + f(x + k) - f(x)  
= \varphi(h) + \varphi(k)

Logo, pelo Teorema Fundamental da Proporcionalidade, tomando  $a =$  $\varphi(1)$ , tem-se  $\varphi(h) = \varphi(1 \cdot h) = \varphi(1) \cdot h = a \cdot h$  para todo  $h \in \mathbb{R}$ . Isto significa que  $f(x + h) - f(x) = ah$ . Ao tomar  $b = f(0)$ , temos  $f(h) - f(0) = \varphi(h) \Rightarrow f(h) = ah + b$ com  $h \in \mathbb{R}$ , ou seja,  $f(x) = ax + b$  para todo  $x \in \mathbb{R}$ .

A recíproca deste teorema é óbvia. Como  $f(x) = ax + b$  então  $f(x + h) - b$  $f(x) = a(x + h) + b - (ax + b) = ax + ah + b - ax - b = ah$ , não depende de x.

Por exemplo, considere a função  $f(x) = 3x - 2$ . Temos que:  $f(x + h)$  –  $f(x) = [3(x+h)-2] - (3x-2) = 3x + 3h - 2 - 3x + 2 = 3h$ . Dessa forma, é possível perceber que na função  $f(x) = 3x - 2$ , a expressão  $f(x + h) - f(x) = 3h$ não depende de  $x$ , mas de  $h$ . O fato de isso acontecer nos permite concluir que a função  $f(x) = 3x - 2$  é afim.

Ao considerar a hipótese de que  $f(x + h) - f(x)$  não depende de x, significa dizer que "*acréscimos iguais de x correspondem acréscimos iguais de*  $f(x)$ *"*.

O estudo realizado, ora apresentado, tende a possibilitar ao aluno uma melhor compreensão das características da Função Afim. Através dele, podemos encontrar o caminho mais viável para entender os mais diversos conteúdos que abrange essa temática.

# **2 TRABALHANDO FUNÇÃO AFIM NO GEOGEBRA**

Neste capítulo iremos apresentar um guia contendo as ferramentas do Geogebra que serão utilizadas para trabalhar função afim. Assim sendo, não há pretensão alguma em apresentar um manual do *software*, mas sim, conhecer algumas de suas principais ferramentas e utilizar cada uma delas no estudo da função afim.

### **2.1 Conhecendo o** *Software* **Geogebra**

O Geogebra é um *software d*e matemática dinâmica que engloba Cálculo Álgebra e Geometria em um único ambiente e serve para todos os níveis de ensino. O programa é gratuito e possibilita ao aluno a manipulação de construções e objetos geométricos na tela do computador, podendo ser baixado através do link: [http://www.geogebra.org.](http://www.geogebra.org/)

Ao acessar o Geogebra, podemos ver através da janela inicial a sua aparência geral, conforme mostra a figura abaixo:

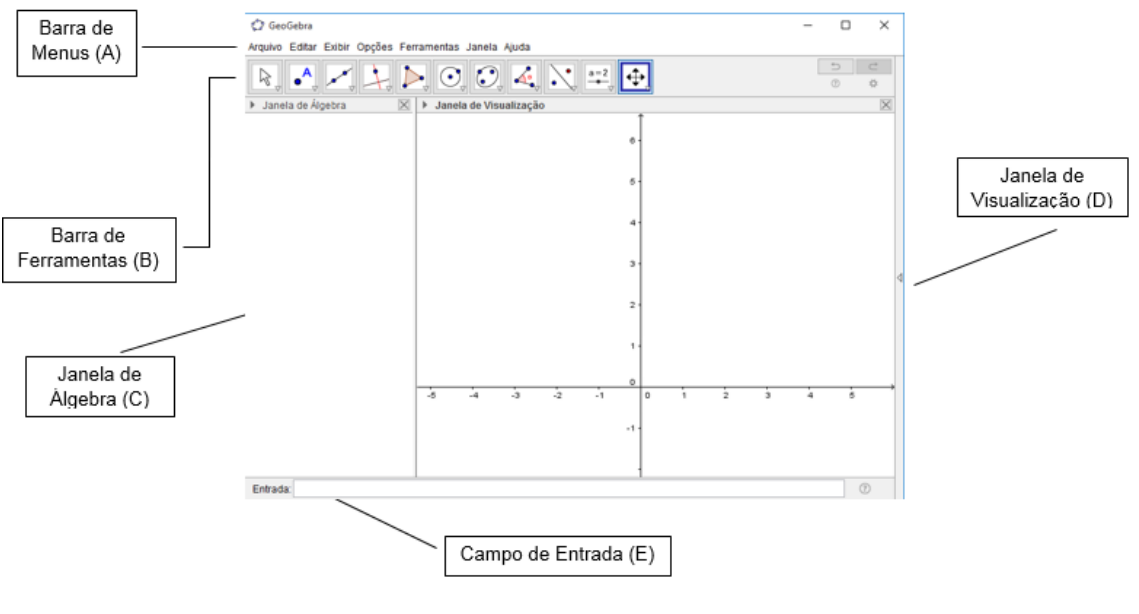

**Figura 3**: Tela do Geogebra **Fonte:** Elaborada pelo autor

Ao observar a janela inicial do Geogebra, conforme Figura 3, percebe-se que ela está dividida em partes:

Na parte superior encontra-se a barra de menus, item A, conforme mostra a figura abaixo:

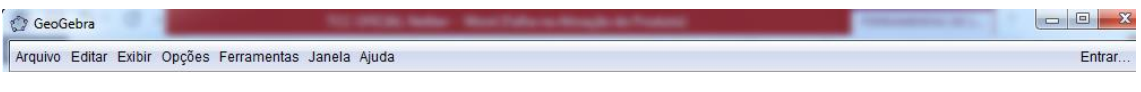

**Figura 4:** Barra de Menus **Fonte:** Elaborada pelo autor

Nela, tem opções de atalhos que ajudam saber como acessar o programa.

Um pouco abaixo da barra de menus, encontra-se a barra de ferramentas, item B.

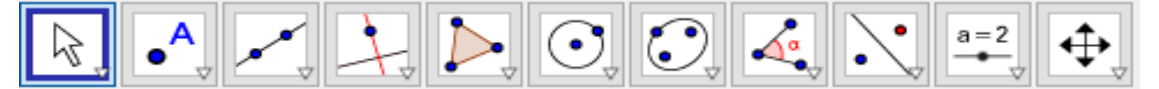

**Figura 5**: Barra de Ferramentas **Fonte:** Elaborada pelo autor

A barra de ferramentas é dividida em categorias e pode ser utilizada para as construções geométricas. Na parte esquerda da tela, encontra-se a janela de álgebra, item C. Veja abaixo:

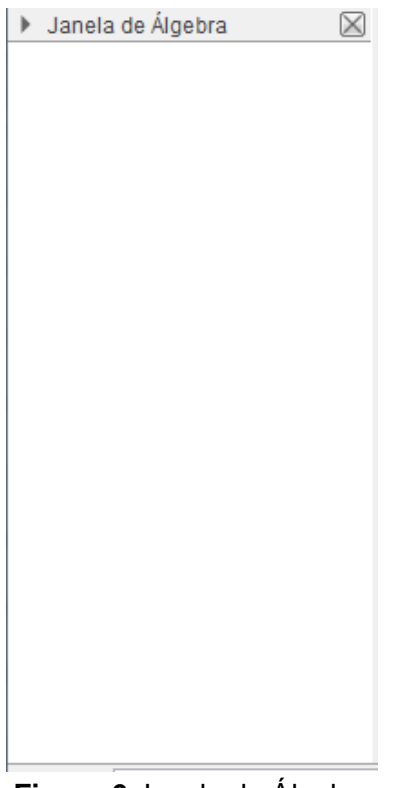

**Figura 6**:Janela de Álgebra **Fonte:** Elaborada pelo autor

Nessa janela, aparece à definição algébrica dos objetos criados. Quanto ao lado direito da tela temos a janela de visualização, item D, que é a área das construções geométricas e gráficas, conforme mostra a Figura 7.

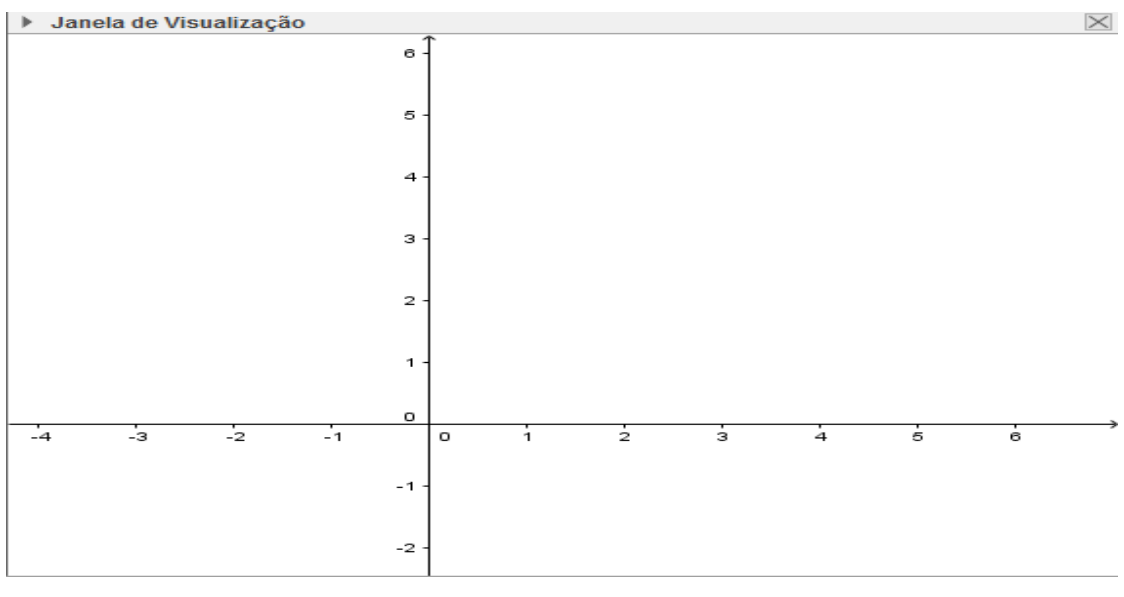

**Figura 7**:Janela de Visualização **Fonte:** Elaborada pelo autor

Na parte inferior da tela encontra-se o Campo de Entrada, item E, que pode ser usado para digitar a definição dos objetos a serem criados, como também, comandos do Geogebra. Veja abaixo:

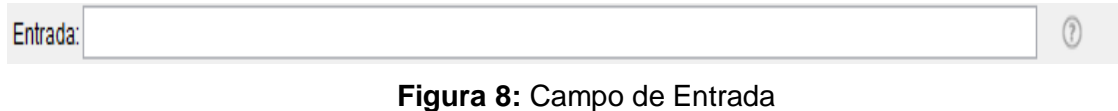

**Fonte:** Elaborada pelo autor

O Campo de Entrada é um aliado fundamental no estudo das funções elementares na matemática. Assim sendo, nota-se que é de suma importância para o estudo da função afim.

Uma das principais características deste programa, que o torna diferenciado em relação aos outros softwares de Geometria Dinâmica, é o fato de podermos ter acesso as suas funções, tanto pelos botões na barra de ferramentas, quanto pelo campo de entrada. Além disso, as propriedades dos objetos construídos podem ser alteradas via Janela de Álgebra, como também, escolhendo algumas opções ao clicar no botão direito do *Mouse*. A seguir iremos falar sobre algumas ferramentas que serão usadas para trabalhar função afim, usando o Geogebra.

### **2.1.1 Ferramentas do Geogebra**

Objetiva-se apresentar a seguir algumas das principais ferramentas que serão usadas para trabalhar função afim.

A ferramenta (MOVER), Figura 9, permite selecionar, mover e manipular objetos, tornando-se uma das ferramentas mais usadas no programa. Com ela podemos variar a taxa de variação  $a$  e o valor inicial  $b$  de uma função afim, possibilitando uma melhor compreensão sobre o comportamento do gráfico.

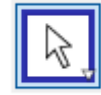

**Figura 9:** Ferramenta Mover **Fonte:** Elaborada pelo autor

Esta ferramenta (NOVO PONTO), Figura 10, pode ser usada para criar um ponto em qualquer espaço da janela de visualização, em um objeto ou em qualquer intersecção de objetos. Assim sendo, torna-se essencial a sua utilização para o estudo da função afim, pois ajuda a entender a relação entre duas grandezas variáveis  $x \in y$ , além de auxiliar na construção de gráficos.

> **Figura 10:** Ferramenta Novo Ponto **Fonte:** Elaborada pelo autor

O CONTROLE DESLIZANTE (ou SELETOR), Figura 11, é um pequeno segmento que possui uma variável (ou número) que se movimenta sobre ele. Através desta ferramenta, pode-se criar parâmetros representando a taxa de variação  $a \ne 0$ valor inicial  $b$  da função afim, além de permitir atribuir um intervalo de valores a qualquer um deles. O uso de controles deslizantes será fundamental no estudo da função afim.

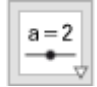

**Figura 11:** Ferramenta Controle Deslizante **Fonte:** Elaborada pelo autor

Ao ativar esta ferramenta (RETA DEFINIDA POR DOIS PONTOS), Figura 12, é possível criar uma reta que passa por dois pontos. Caso os pontos já estejam na área gráfica, basta clicar sobre os mesmos seguidamente. Por outro lado, caso os pontos não estejam na área gráfica, pode-se criá-los ativando a ferramenta em questão.

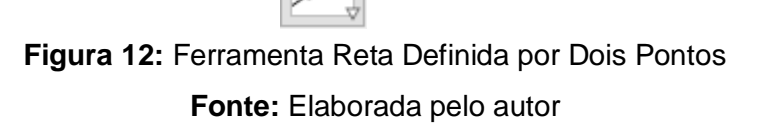

## **2.1.2 Funções do Botão Direito do** *Mouse*

Neste tópico serão apresentadas algumas das opções que aparecem quando clicamos com o botão direito do *mouse* sobre a Janela de Visualização ou sobre um objeto qualquer. Essas opções são fundamentais para a visualização dos pontos criados, bem como, para entender o comportamento do gráfico de uma função afim.

Ao clicarmos com o botão direito do *mouse* sobre uma área em branco da janela de visualização aparecem as seguintes opções, conforme Figura 13 a seguir:

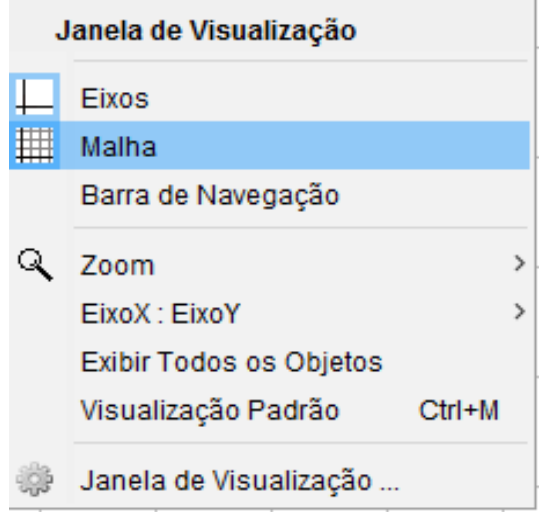

**Figura 13**: Opções da Janela de Visualização **Fonte:** Elaborada pelo autor

Dentre as opções apresentadas na Figura 13, usaremos a malha para nos auxiliar na marcação dos pontos no plano cartesiano.

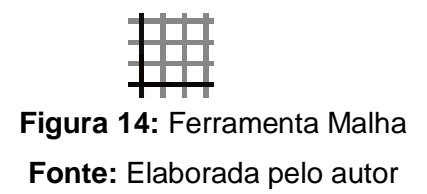

Esta opção permiti exibir ou esconder uma grade no plano cartesiano e sua utilização facilita a visualização dos pontos criados, além de ajudar na construção da reta (gráfico de uma função afim), tendo em vista que, a mesma pode ser determinada por dois pontos quaisquer.

Ao clicarmos com o botão direito do *mouse* sobre um objeto, aparece uma janela com algumas opções para o referido objeto. Veja abaixo:

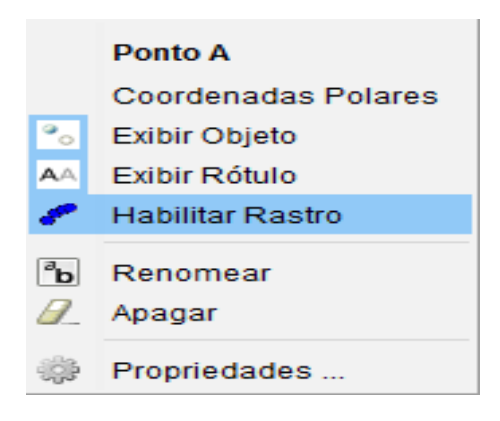

**Figura 15**: Opções do Objeto **Fonte:** Elaborada pelo autor

Dentre as opções apresentadas na Figura 15, usaremos a opção habilitar rastro para nos ajudar a entender o que acontece com a reta quando variamos a taxa de variação  $a$  e o valor fixo  $b$  de uma função afim.

Esta opção (HABILITAR RASTRO), Figura 16, deixa um rastro da reta quando variamos a taxa de variação  $a$  e o valor inicial  $b$  de uma Função Afim, contribuindo, dessa forma, para um melhor entendimento sobre o comportamento gráfico.
#### **2.2 Utilizando as ferramentas do Geogebra**

Ao conhecer as ferramentas do Geogebra, passaremos a utilizar cada uma delas, com o objetivo de promover conhecimentos matemáticos através de atividades diferenciadas e dessa forma, amenizar as dificuldades enfrentadas pelos alunos no estudo da função afim. Sendo assim, apresentaremos a seguir alguns exemplos, onde as funções afins serão trabalhadas em um ambiente dinâmico, buscando uma aprendizagem significativa.

**Exemplo 01:** Construindo o gráfico de uma função afim.

Para realizar essa construção serão dados alguns passos. Veja abaixo:

1º Passo: Para representar os coeficientes  $a e b$  da Função Afim, basta ir na BARRA DE FERRAMENTAS e ativar a opção CONTROLE DESLIZANTE. Assim sendo, aparecerá uma janela como a mostrada a seguir.

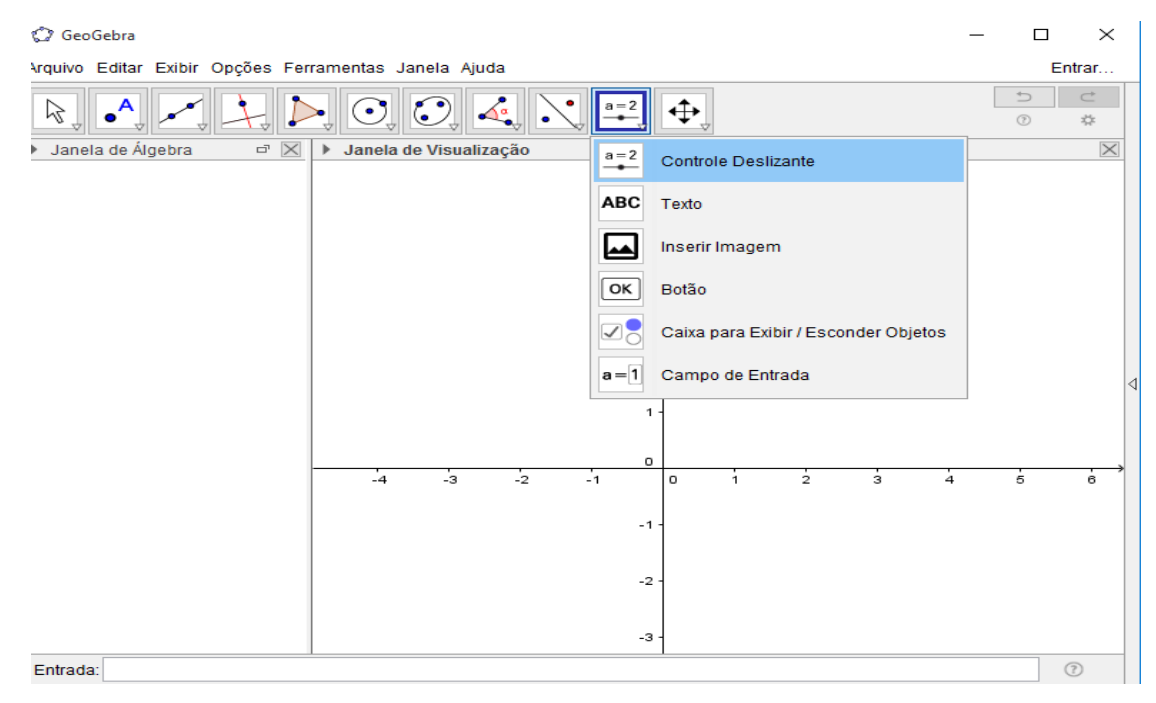

**Figura 17:** Ativando a Ferramenta Controle Deslizante **Fonte:** Elaborada pelo autor

**2º Passo:** Após ativar esta ferramenta, clique sobre qualquer lugar da Janela de Visualização. Assim, aparecerá uma janela, na qual, podemos atribuir um intervalo de valores e um incremento para a variável deslizante, que será a Taxa de Variação  da Função Afim. Dessa forma, atribua o intervalo que varia de − 5 a 5, e, em seguida, estabeleça 1 como sendo o incremento.

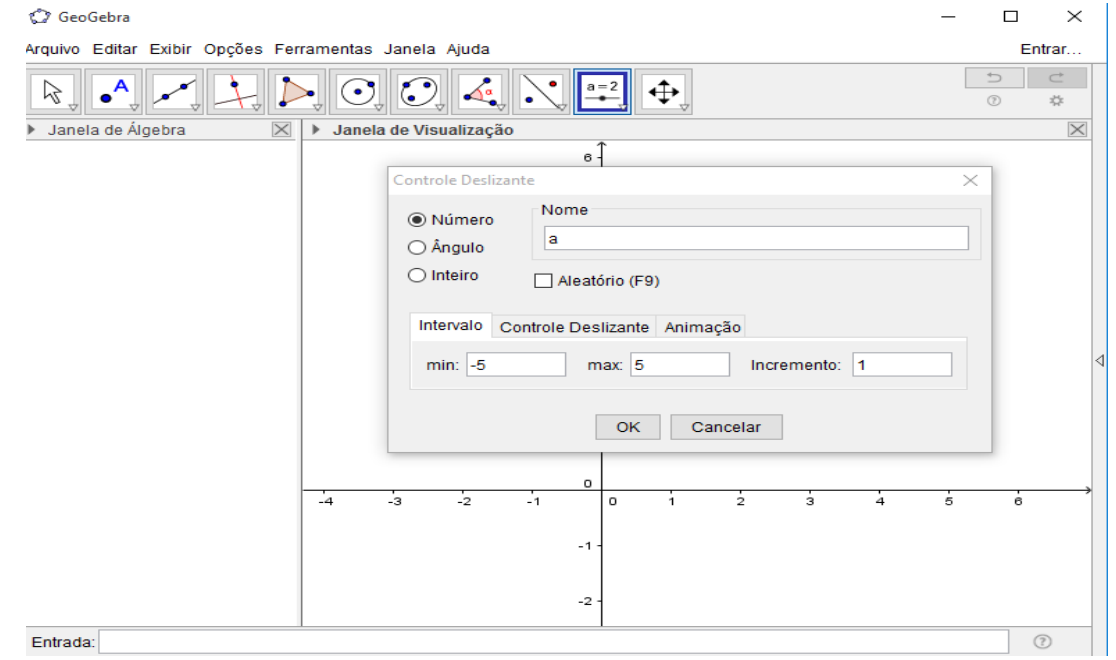

**Figura 18:** Atribuindo o Intervalo e Definindo o Incremento para a Variável Deslizante (Taxa de Variação  $a$ ) **Fonte:** Elaborada pelo autor

Ao seguir os passos corretamente, basta clicar em OK. Dessa forma, aparecerá na Janela de Visualização a taxa de variação  $a$ , que inicialmente será igual a 1.

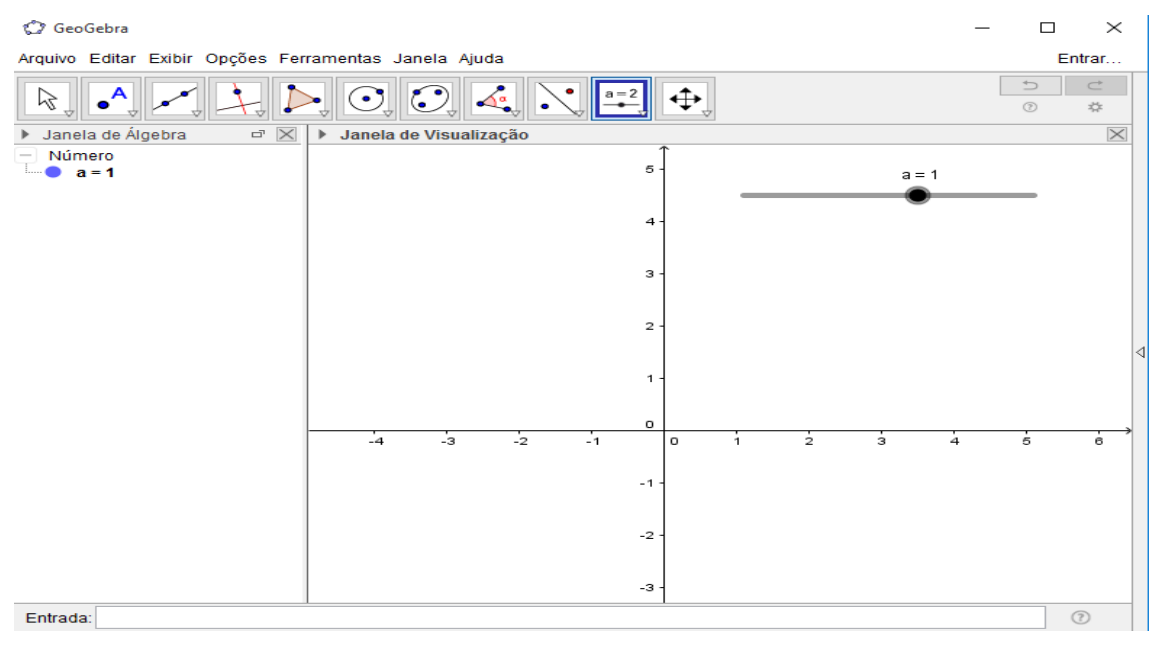

**Figura 19:** Variável Deslizante (Taxa de Variação a) **Fonte:** Elaborada pelo autor

Repita o mesmo procedimento, para criar outra variável deslizante, pois ela será o valor fixo  $b$  da Função Afim, que também será inicialmente igual a 1. Veja abaixo:

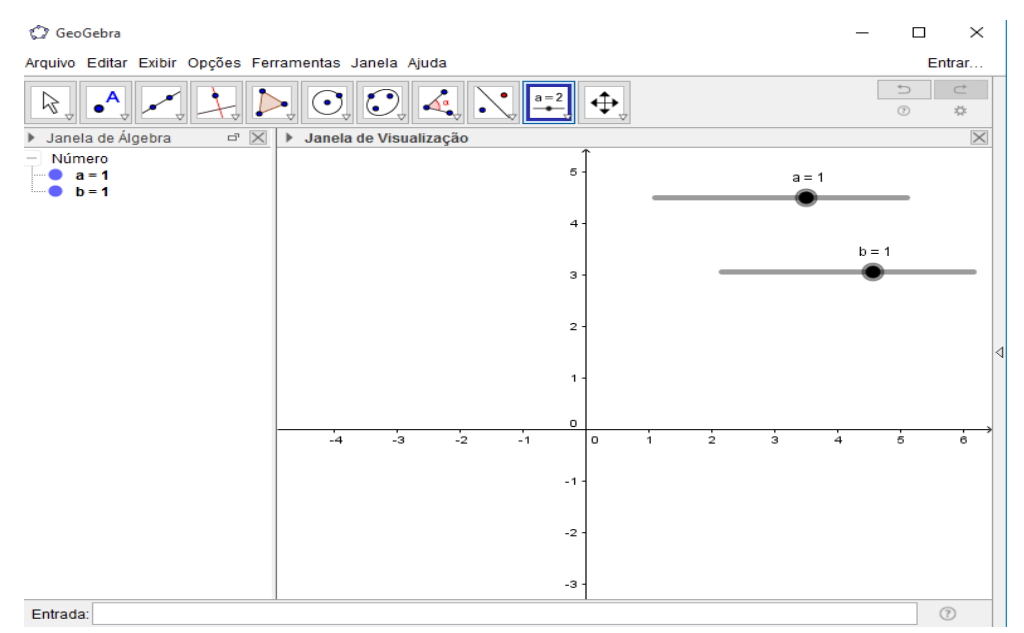

**Figura 20:** Duas Variáveis Deslizantes (Taxa de Variação a e Valor Inicial b) **Fonte:** Elaborada pelo autor

**3º Passo:** No CAMPO DE ENTRADA digite a seguinte expressão:  $f(x) = a *$  $x + b$ , em seguida, aperte a tecla ENTER.

**Observação:** Faz-se necessário o uso do asterisco, tendo em vista que é o símbolo que o *software* reconhece para a multiplicação.

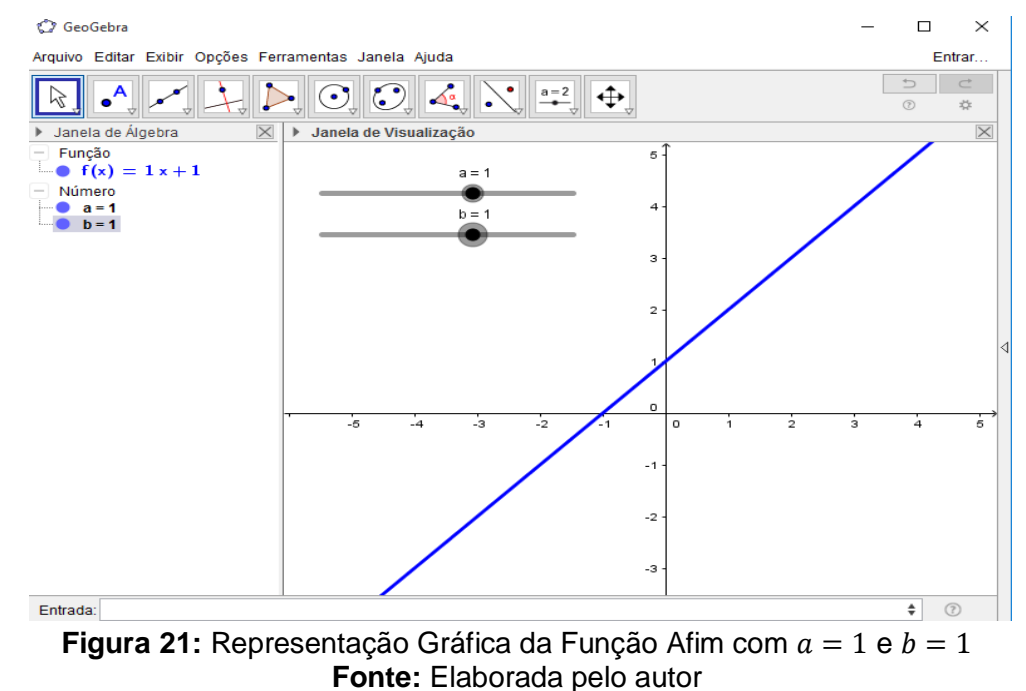

Ao observar a Figura 21, percebe-se que o gráfico de uma Função Afim é uma reta.

Também é possível construir o gráfico de uma função afim seguindo outros passos. Vejamos um exemplo a seguir.

**Exemplo 02:** Construa o gráfico da função  $f(x) = 3x + 2$ .

**1º Passo:** NO CAMPO DE ENTRADA digite  $a = 3$  e aperte ENTER e  $b = 2$  e aperte ENTER. Esses valores representarão os coeficientes  $a \, e \, b$  da função afim.

**2º Passo:** Na JANELA DE ÁLGEBRA, clique nas bolinhas para exibir os objetos que foram criados.

Seguindo os passos corretamente, aparecerá na Janela de Visualização as duas variáveis deslizantes que representam, respectivamente, a taxa de variação e o valor fixo da Função Afim.

**3º Passo:** No CAMPO DE ENTRADA, digite a sequinte expressão:  $f(x) = a *$  $x + b$ . Assim sendo, temos a Função  $f(x) = 3x + 2$ .

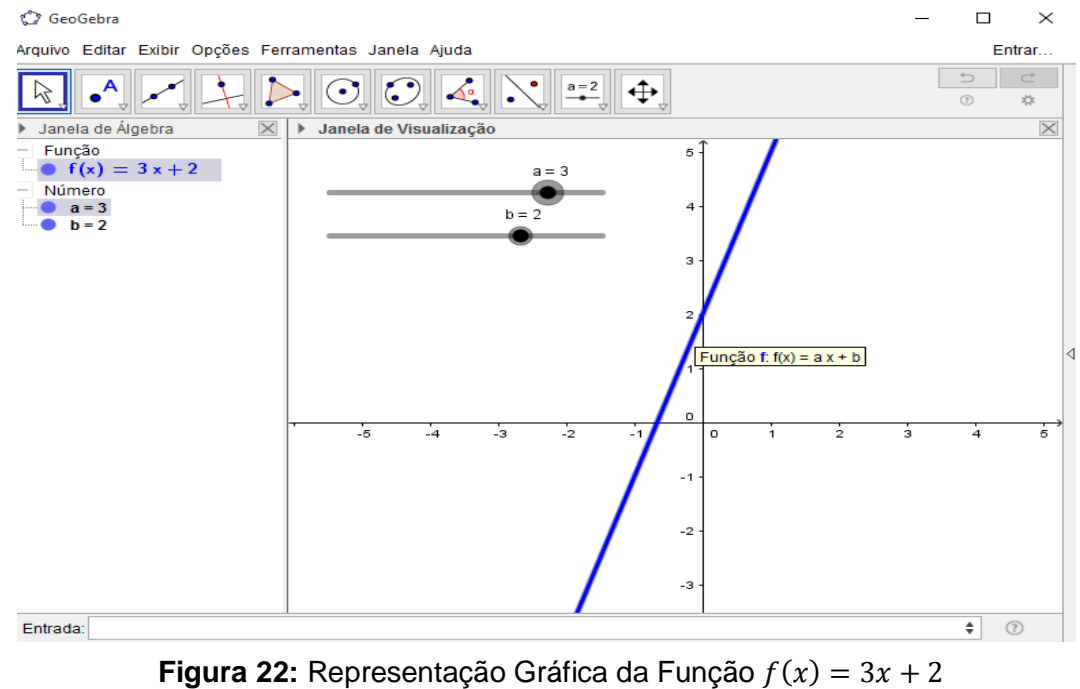

**Fonte:** Elaborada pelo autor

Na função  $f(x) = 3x + 2$ , a taxa de variação  $a = 3$  é positiva  $(a > 0)$ . Dessa forma, a função é crescente. Significa dizer que, cada acréscimo de uma unidade em x faz  $f(x)$  aumentar 3 unidades.

**Exemplo 03:** Construa o gráfico da função  $f(x) = -3x + 2$ 

Seguindo os mesmos passos do exemplo anterior, teremos o gráfico da função, conforme mostra a figura abaixo.

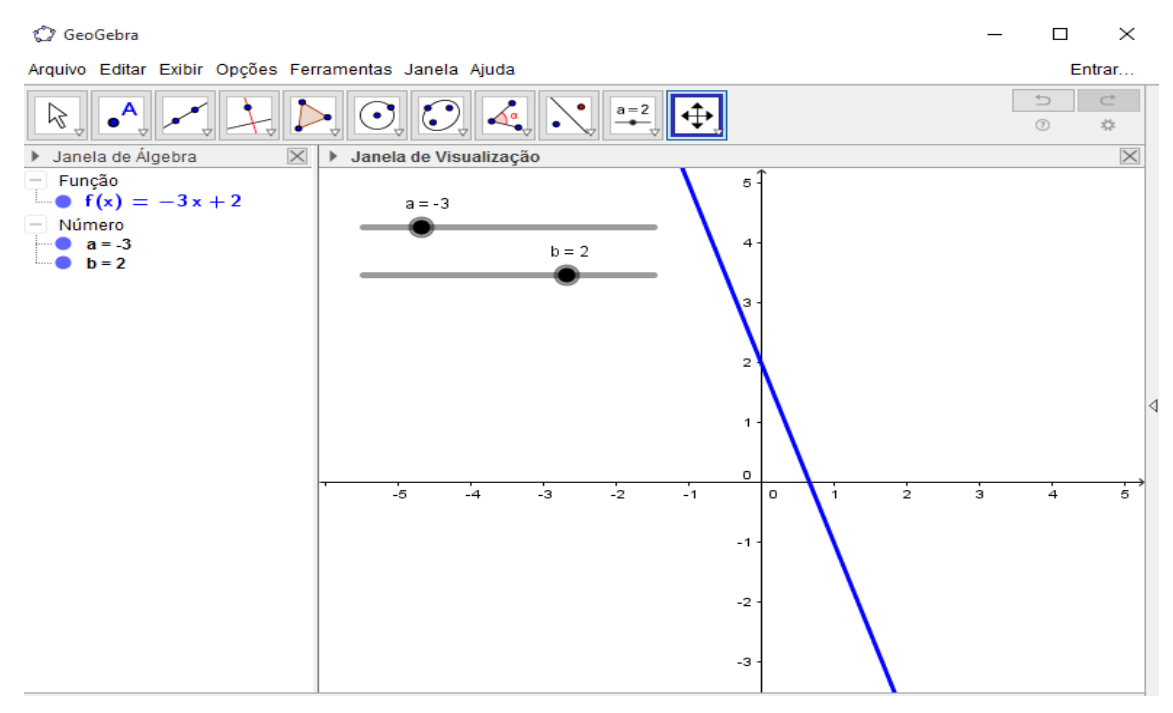

**Figura 23:** Representação Gráfica da Função  $f(x) = -3x + 2$ **Fonte:** Elaborada pelo autor

Na função  $f(x) = -3x + 2$ , a Taxa de Variação  $a = -3$  é negativa  $(a < 0)$ . Dessa forma, a função é decrescente. Significa dizer que, cada acréscimo de uma unidade em x faz  $f(x)$  diminuir 3 unidades.

Também é possível mudar os parâmetros  $a \, e \, b$ , sem apagar os objetos. Para se ter uma melhor interpretação geométrica iremos clicar com o botão direito do *mouse* sobre a reta e utilizar a opção HABILITAR RASTRO. Veja a seguir:

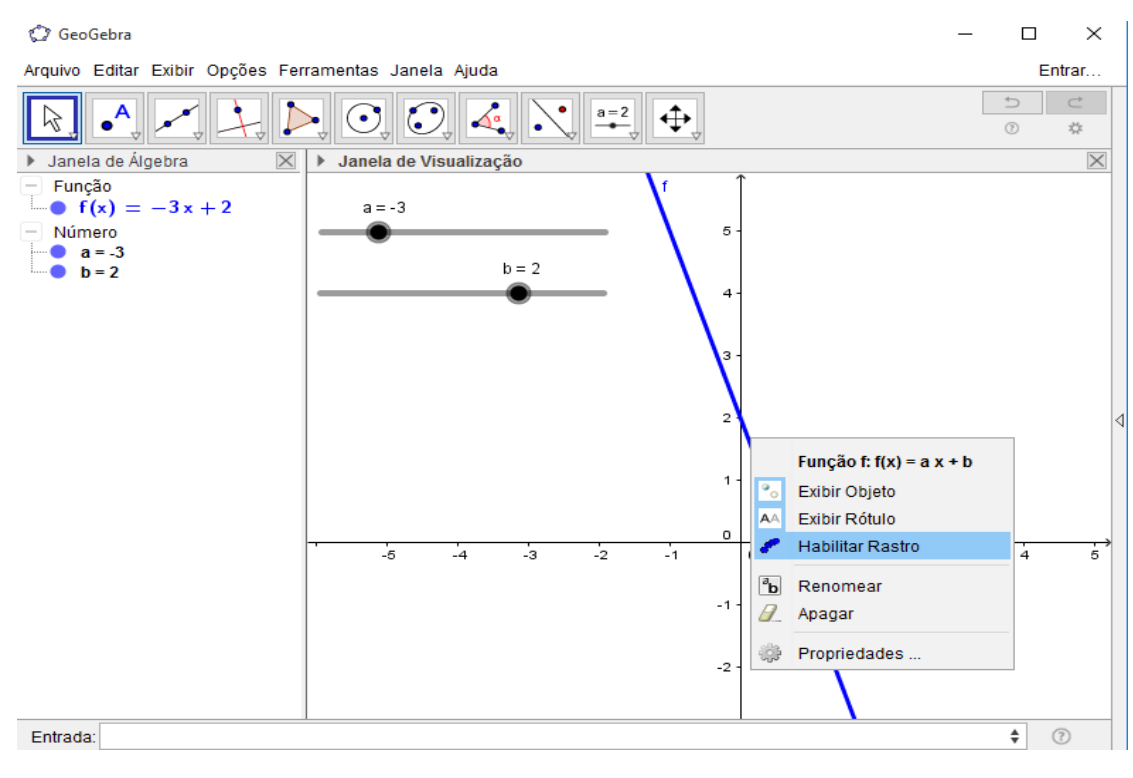

**Figura 24:** Utilizando a Opção Habilitar Rastro **Fonte:** Elaborada pelo autor

Em seguida, na BARRA DE FERRAMENTAS, ativaremos a ferramenta MOVER. Assim, iremos manter o valor inicial  $b$  fixo e variar apenas a taxa de variação  $a$ , depois iremos manter a taxa de variação  $a$  fixa e variar apenas o valor inicial  $b$ .

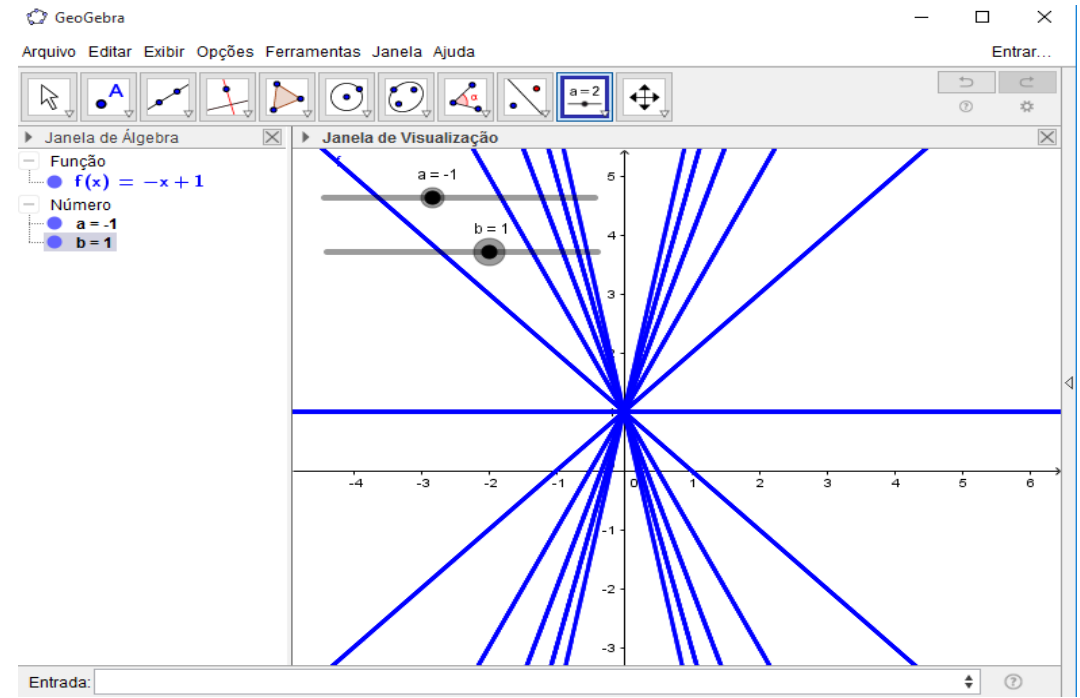

**Figura 25:** Representação Gráfica da Função Afim Variando Apenas a Taxa de Variação a **Fonte:** Elaborada pelo autor

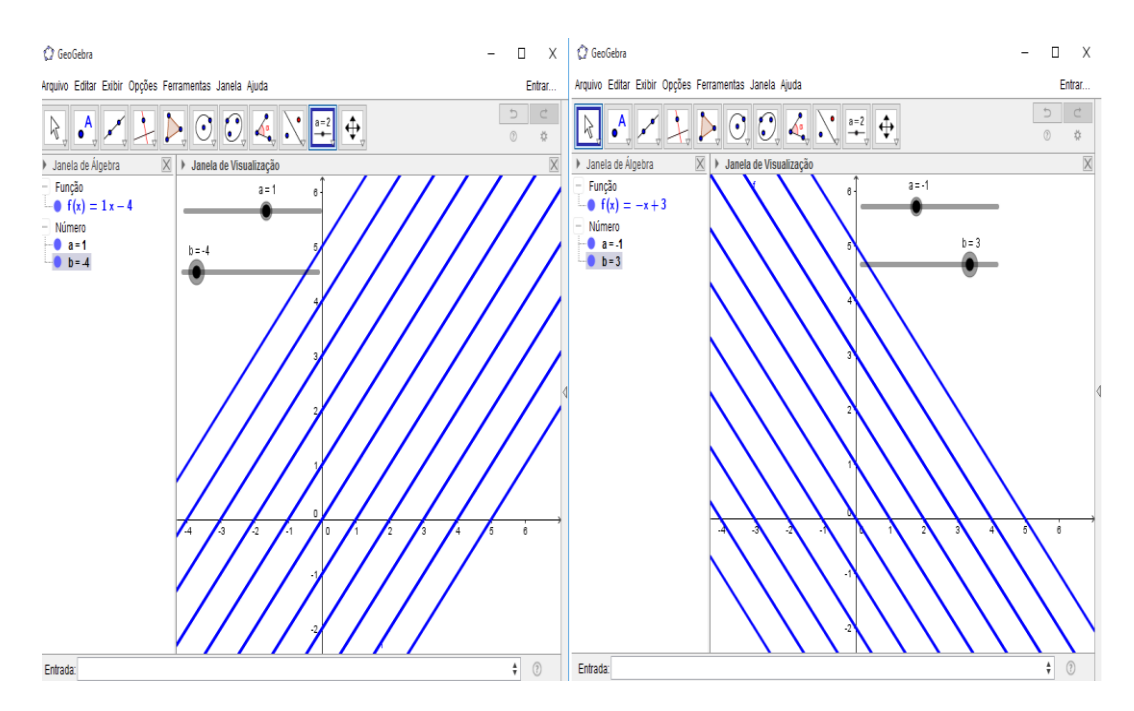

**Figura 26:** Representação Gráfica da Função Afim Variando Apenas o Valor Inicial **Fonte:** Elaborada pelo autor

Dessa forma, percebe-se que, variando os valores da taxa de variação a, muda a inclinação da reta. Por outro lado, atribuindo valores ao valor inicial  $b$ , acontece uma translação vertical da reta em relação ao eixo

#### **Exemplo 04:** Função Linear

João pensou em cinco números quaisquer e multiplicou cada um deles por 2. Após fazer isso, identificou o par ordenado  $(x, y)$ , onde x representa o número pensado e y representa o número obtido, registrando o valores na tabela abaixo:

| Número pensado $(x)$ | Número obtido $(y)$ | Par ordenado $(x, y)$ |
|----------------------|---------------------|-----------------------|
|                      |                     | (1,2)                 |
|                      |                     | (2,4)                 |
|                      |                     | (0,0)                 |
| $-1$                 | $-2$                | $(-1,-2)$             |
| $-2$                 |                     | $(-2,-4)$             |

**Tabela 2:** Cinco Pontos Alinhados

**Fonte:** Elaborada pelo autor

**1)** Para realizar essa atividade, basta ir na BARRA DE FERRAMENTAS, ativar a opção NOVO PONTO e clicar sobre o plano cartesiano para determinar os pares ordenados encontrados por João, conforme a tabela apresentada anteriormente. Iremos usar a MALHA para auxiliar na marcação dos pontos.

**2)** Ative a opção RETA DEFINIDA POR DOIS PONTOS, clique em dois pontos quaisquer dentre os cinco que foram determinados no plano.

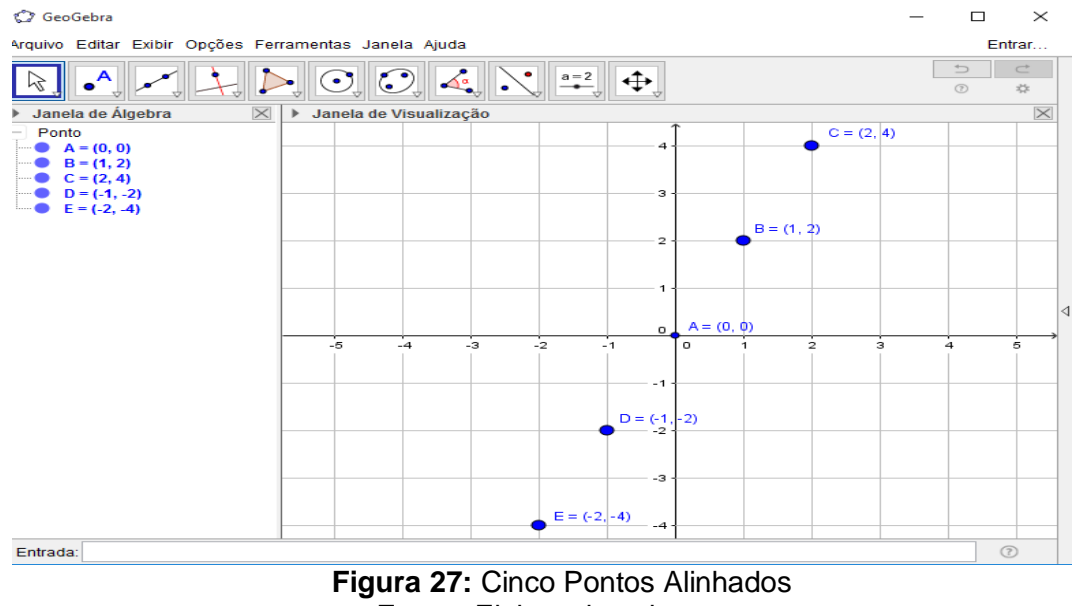

**Fonte:** Elaborada pelo autor

Com base na representação da Figura 27, é possível perceber que o valor de y corresponde ao dobro de  $x$ . Assim, podemos representar y em função de  $x$ através de uma fórmula. Sendo x o número pensado e y o número obtido, a fórmula seria  $y = 2x$ , que é uma função linear.

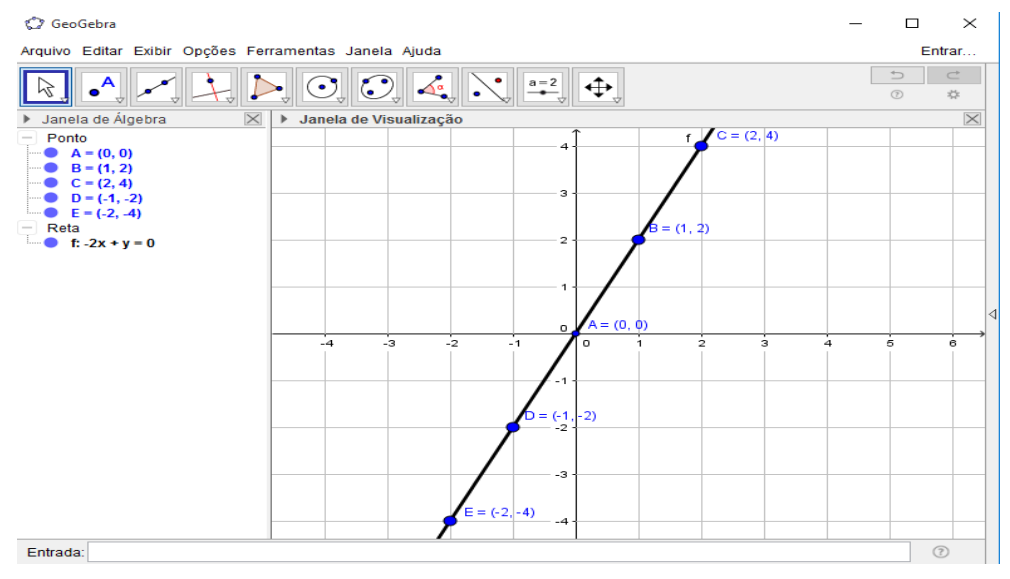

**Figura 28:** Representação Gráfica de uma Reta Passando por Cinco Pontos **Fonte:** Elaborada pelo autor

O programa conta com várias ferramentas que auxiliam no estudo de vários conteúdos matemáticos, entre eles, o de função afim, contribuindo para a realização de atividades diversificadas. Dessa forma, o uso de uma ferramenta tecnológica, como o Geogebra, auxilia na aprendizagem das funções afins, uma vez que possibilita ao aluno uma melhor compreensão das funções estudadas e ajuda a entender o comportamento do gráfico por meio da construção e da visualização.

# **3 A UTILIZAÇÃO DO GEOGEBRA NO ESTUDO DA FUNÇÃO AFIM**

Este capítulo apresenta as experiências dos alunos com a utilização do Geogebra, através de etapas investigativas relacionadas ao estudo da Função Afim. Assim sendo, aponta-se o público alvo e os procedimentos metodológicos utilizados durante a pesquisa, seguidos de uma análise.

#### **3.1 Sequência Didática – Etapas Investigativas**

A pesquisa foi realizada na Escola Estadual Professor Francisco de Assis Dias Ribeiro, localizada no município de Santa Cruz, Estado do Rio Grande do Norte. A turma escolhida para a aplicação da pesquisa foi a 1ª série do Ensino Médio, turma "A" do turno matutino, composta por 23 alunos.

O tema escolhido para a realização da pesquisa foi Função Afim. Iniciando, foram elaboradas atividades de abordagem teórica do assunto para fazer uma intervenção em sala de aula. A ideia foi seguir uma sequência didática de ensino e elaborar técnicas para a aprendizagem dos alunos, através de uma ferramenta tecnológica, a saber, o *Software* Geogebra, que pode ser usado para ensinar alguns conteúdos matemáticos, entre eles o de funções.

A intervenção foi realizada em duas etapas, chamadas de encontros, nos quais, foram utilizados quatro horários de 50 minutos, com duas aulas em cada encontro.

No primeiro encontro foi proposta uma atividade (pré-teste) com três questões (Apêndice A), as quais tinham o propósito de avaliar os conhecimentos adquiridos pelos alunos sobre Função Afim. Na ocasião, os alunos tiveram o auxílio de um papel milimetrado para ajudar nas representações gráficas.

No Segundo encontro foi realizada uma atividade no laboratório de informática da Escola com o auxílio do *Software* Geogebra (Apêndice B) para trabalhar Função Afim, envolvendo a construção e interpretação de gráficos. Antes de começar

a atividade foi realizada uma breve apresentação do *Software* para os alunos, nela, explicando o uso e a utilização de algumas das principais ferramentas que eles poderiam usar para trabalhar Função Afim, de modo que pudessem conhecer parcialmente o programa e manuseá-lo, adequadamente.

Depois da intervenção, foi realizada uma coleta de dados para analisar a quantidade de erros e acertos dos alunos e identificar as dificuldades e facilidades encontradas por eles no conteúdo, ora abordado, e investigar quais as contribuições que o Geogebra pode oferecer no processo de ensino-aprendizagem do estudo da Função Afim. Assim sendo, foram adotadas algumas estratégias em relação à coleta de dados.

#### **3.2 Estratégias para a coleta de dados**

A coleta de dados se dará da seguinte maneira:

- Registro das atividades realizadas (por amostragem);
- Fotos dos alunos trabalhando Função Afim com o papel milimetrado (em sala de aula);
- Fotos dos alunos trabalhando Função Afim com o Geogebra (laboratório de informática da Escola);
	- Cópias das atividades elaboradas;
- Representação em tabelas e gráficos dos resultados obtidos pelos alunos diante das atividades realizadas.

#### **3.3 Descrição e Análise das Atividades**

A presente pesquisa tem caráter intervencionista com uma perspectiva de análise qualitativa de dados quantitativos tendo como objetivo utilizar o *Software*

Geogebra a fim de despertar interesse nos alunos diante das atividades propostas e elevar seus índices de aprendizagem no conteúdo de Função Afim.

No primeiro encontro, antes de começar a aula, o professor me apresentou aos alunos e disse que eu era aluno do Curso de Licenciatura em Matemática do IFRN, Campus, Santa Cruz e bolsista do Programa Institucional de Bolsista de Iniciação à Docência (PIBID). Após a apresentação procurei conhecer melhor os alunos e disse que tinha escolhido a turma deles para fazer uma pesquisa que iria ajudá-los a desenvolver habilidades que pudessem contribuir no processo de aprendizagem das funções afins, além de me ajudar no desenvolvimento do Trabalho de Conclusão de Curso (TCC).

Dando sequência, a aula iniciou-se com uma atividade avaliativa sobre Função Afim. Ela teve uma função diagnóstica para ajudar no desenvolvimento da intervenção. Assim, os materiais utilizados foram o papel A4, o papel milimetrado e o lápis.

A atividade contou com três questões elaboradas de acordo com o que a turma havia estudado em sala de aula. Sendo assim, procuramos destacar alguns assuntos considerados relevantes, como:

1) Representar pontos no plano cartesiano e entender a relação entre duas grandezas variáveis " $x$ " e " $y$ " por meio de uma situação envolvendo função linear;

2) Construir o gráfico de uma Função Afim a partir de sua forma algébrica;

3) Entender uma situação-problema do dia a dia, para que a partir dela, seja determinada a lei da função e representada graficamente, tal situação.

Tais questões tinham o objetivo de diagnosticar a turma, de modo a avaliar o conhecimento dos alunos em relação ao estudo da Função Afim.

A seguir, vem o registro das atividades realizadas, e, adiante, apresenta-se uma discussão sobre elas, mostrando o percentual de erros e acertos.

#### **Questão 1:**

João pensou em cinco números quaisquer e multiplicou cada um deles por 2. Após fazer isso, identificou o par ordenado  $(x, y)$ , onde x representa o número pensado e  $y$  representa o número obtido registrando os valores na tabela abaixo:

**Tabela 2:** Cinco Pontos Alinhados

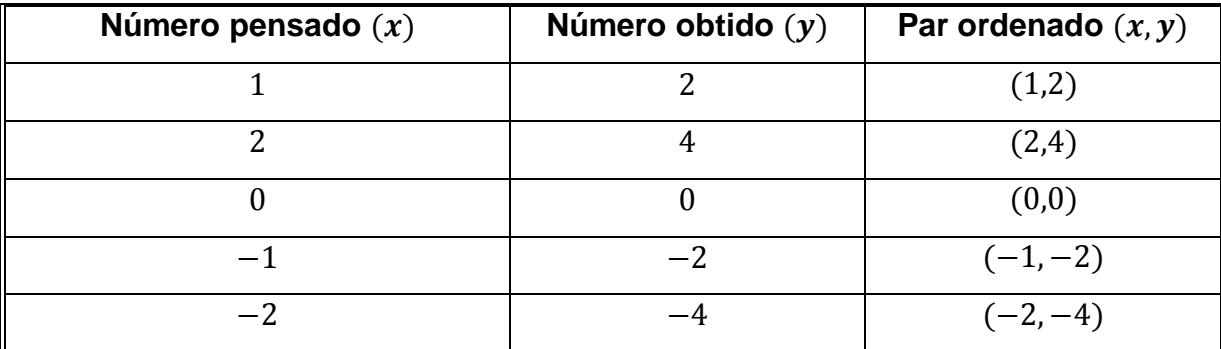

**a)** Represente graficamente essa situação.

**b)** Qual a relação entre o número pensado  $x$  e o número obtido  $y$ ?

**c)** Com base na questão anterior, podemos representar esta relação através de uma fórmula. Sendo  $x$  o número pensado e  $y$  o número obtido, que fórmula você representaria  $y$  em função de  $x$ ?

Trata-se de uma questão que envolve uma função linear do tipo  $y = ax$ , na qual, o aluno deveria representar os pontos no plano cartesiano, e, em seguida, ligar esses pontos por meio de uma reta (item a). Veja a representação na Figura 27.

Depois, seria necessário entender que a relação existente entre o número pensado  $x$  e o número obtido  $y$  é o fato de  $y$  ser sempre o dobro de  $x$  (item b). A partir dessa relação, o aluno deveria representar a situação através da fórmula  $y = 2x$  (item c).

A intenção em pedir que o aluno representasse graficamente a situação era diagnosticar se ele saberia marcar os pontos no plano cartesiano e reconhecer que o gráfico da função estudada era uma reta. Além disso, um dos intuitos dessa questão era de o aluno perceber com o auxílio dos pares ordenados na tabela que o valor de y era o dobro de x. Assim, o aluno poderia entender a relação existente entre  $x \in y$  e representá-la através da fórmula  $y = 2x$ , que é um exemplo de função linear.

#### **Questão 2:**

Dada  $v = 4 - 3x$ , trace o gráfico.

Trata-se de uma questão, na qual, se pretendeu analisar a capacidade dos alunos de construir o gráfico de uma Função Afim. A intenção era que o aluno conseguisse organizar uma tabela e pudesse entender que ao atribuir valores a  $x$ ,

encontraria os seus correspondentes em  $y$ , formando assim, pares ordenados. Cada par ordenado  $(x, y)$  da tabela corresponde a um ponto no plano cartesiano. Após fazer isso, usaria o papel milimetrado para localizar os pontos no plano. Depois, era só traçar a reta (gráfico da Função Afim), passando pelos pontos.

#### **Questão 3:**

Um parque de diversões cobra  $R\$  10,00 na entrada e  $R\$  5,00 para utilizar cada um dos brinquedos. Se você usar  $x$  brinquedos, deve pagar  $y$  reais. Expresse  $y$  em função de  $x$ . Traçe o gráfico de  $y$  em função de  $x$ .

Trata-se de uma questão que envolve a ideia de proporcionalidade. Ela foi considerada uma questão de fácil entendimento, pois os alunos poderiam atribuir valores a variável  $x$  e realizar os cálculos mentalmente. Por outro lado, era difícil entender que não seria necessário atribuir valores negativos para a variável  $x$ , tendo em vista que estávamos trabalhando com grandezas de medida positiva. Nossa intenção era que o aluno pudesse escrever a expressão matemática que nos permite calcular o valor a ser pago em função do número de brinquedos  $x$ , como também representar graficamente essa situação.

Diante das atividades realizadas, apresentamos a seguir o resultado de cada uma delas, seguido de análise dos dados.

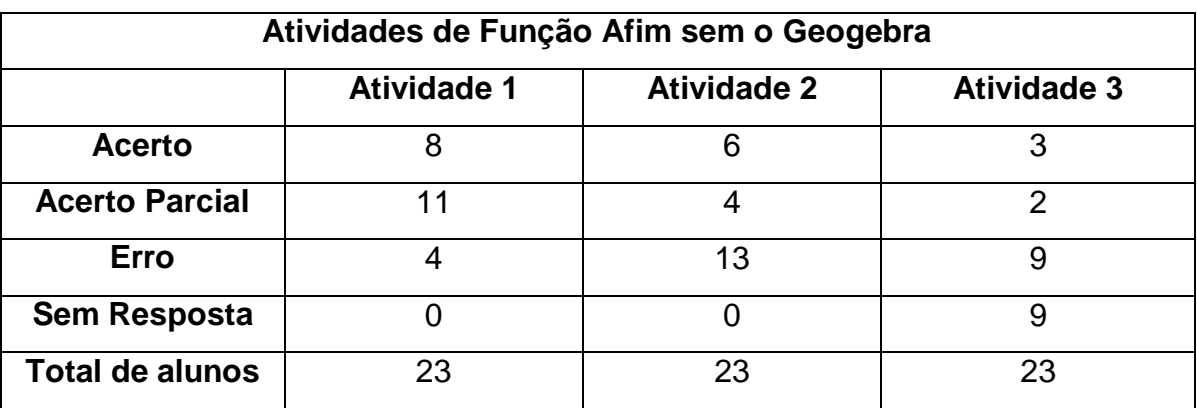

**Tabela 3:** Atividades de Função Afim sem o Geogebra

**Fonte:** Elaborada pelo autor

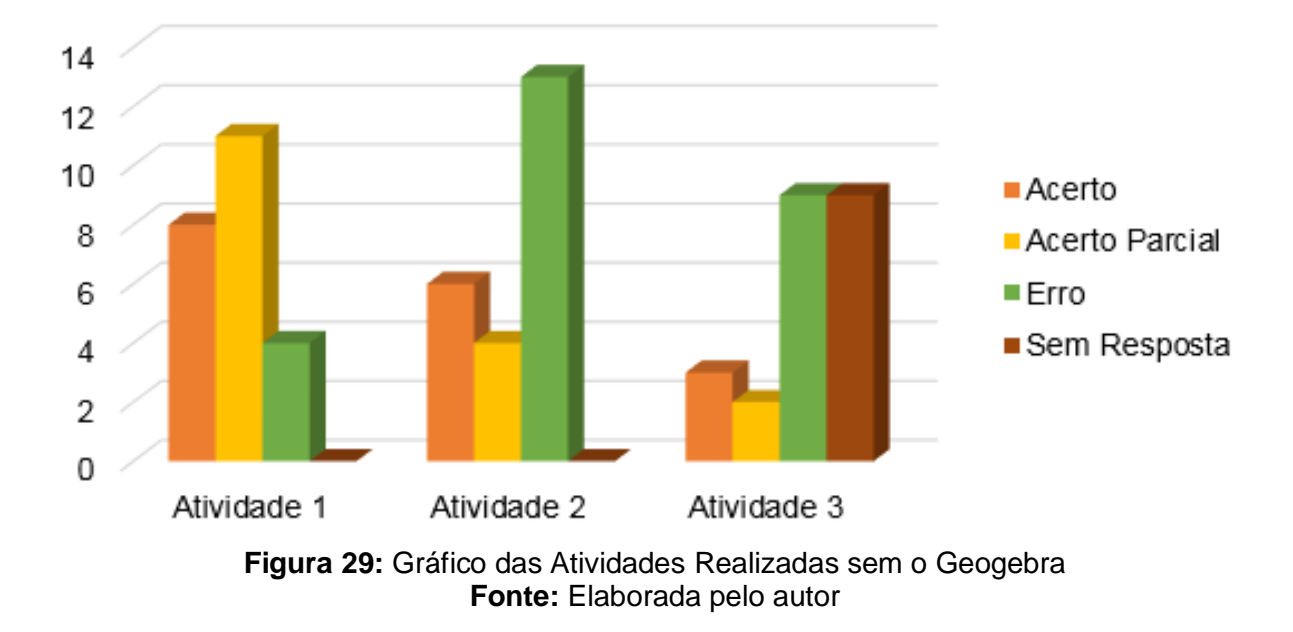

## Resultado das Atividades Realizadas sem o Geogebra

Em relação à atividade 01 (Figura 30), observou-se que 11 dos 23 alunos que acertaram parcialmente, traçaram o sistema de eixos ortogonais, identificando os eixos por  $x \in y$ . Além disso, entenderam a relação existente entre  $x \in y$ , entretanto, não conseguiram representá-la corretamente através de uma fórmula.

#### Questão 01

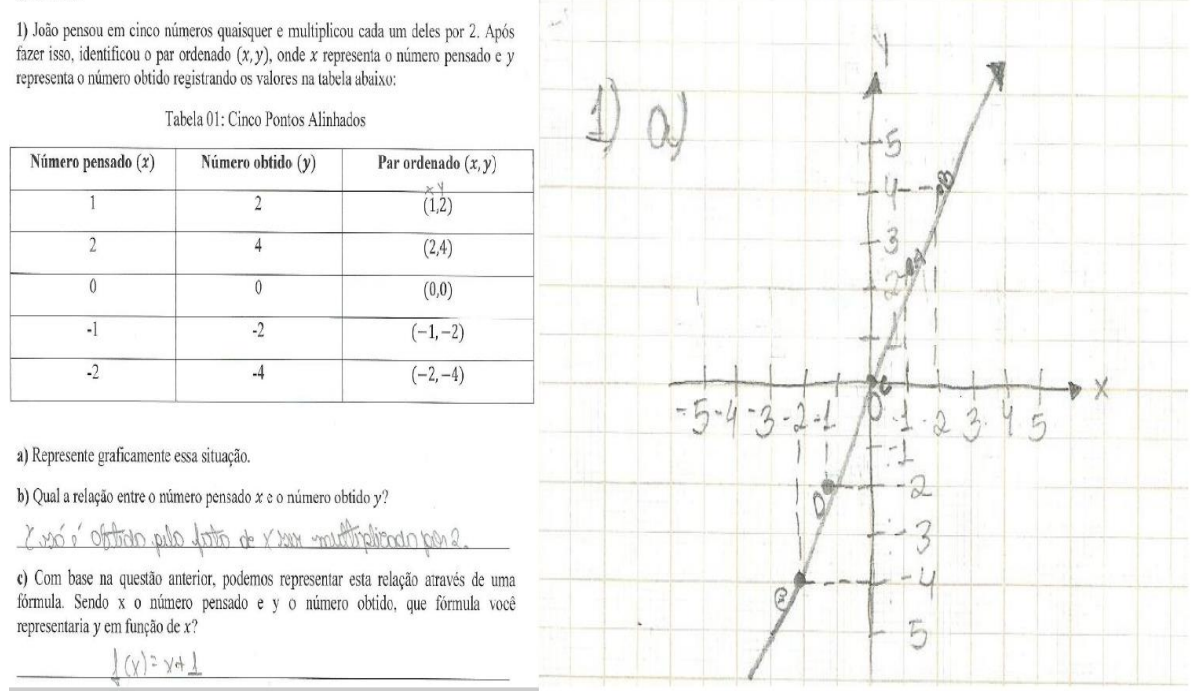

**Figura 30:** Resposta Coletada da Questão 01 **Fonte**: Elaborada pelo autor

Observou-se ainda que, apesar de alguns erros, boa parte dos alunos conseguiu representar os cinco pontos no plano cartesiano e ligar esses pontos por meio de uma reta (gráfico da função linear), item a. No entanto, apresentaram dificuldades nos itens b e/ou c.

Já na atividade 02 (Figura 31), Observou-se que 13 dos 23 alunos que erraram, construíram uma tabela e atribuíram valores a variável x para encontrar valores correspondentes em  $y$ . No entanto, realizaram alguns cálculos de forma errônea, e, em consequência disso, erraram ao construir o gráfico da função. Além disso, ao traçar o sistema de eixos ortogonais, não identificaram os eixos por  $x \in y$ .

#### Questão 02

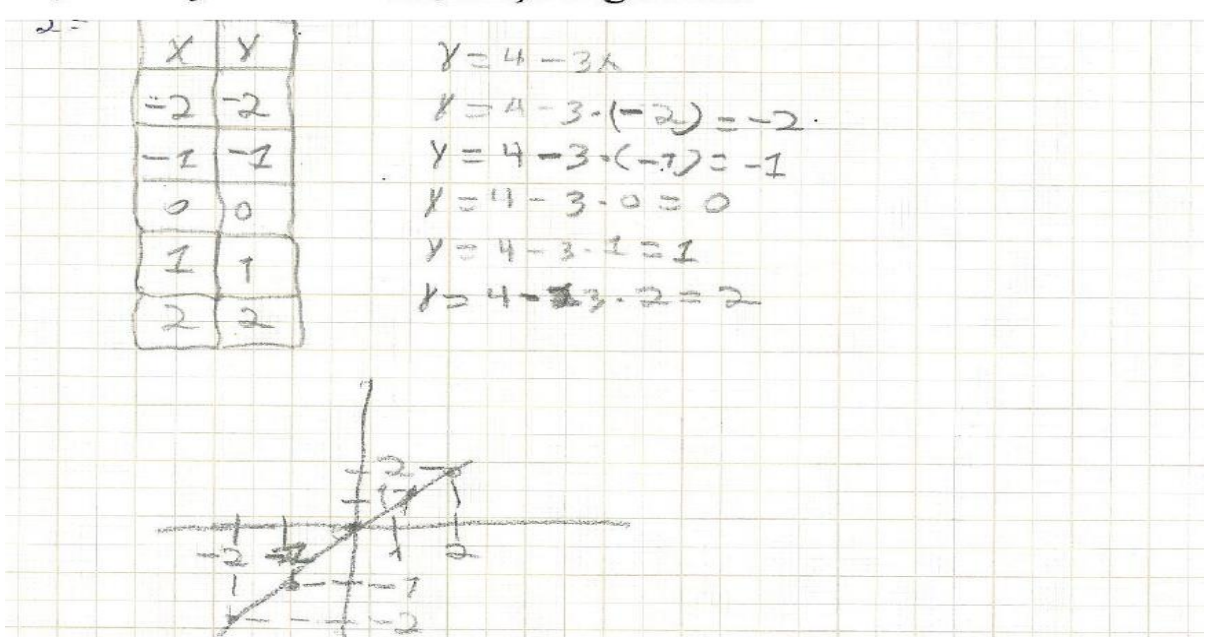

2) dada  $y = 4 - 3x$ , traçe o gráfico.

**Figura 31:** Resposta Coletada da Questão 02 **Fonte**: Elaborada pelo autor

Quanto à atividade 03 (Figura 32), Observou-se que 3 alunos conseguiram formular a lei da função, no entanto, atribuíram valores positivos e negativos à variável  $x$ , que representa o número de brinquedos, ou seja, não se perguntaram quais valores a variável  $x$  poderia assumir. Será que  $x$  poderia assumir qualquer valor real positivo? Não necessariamente, pois basta observar que cada brinquedo varia o preço de cinco em cinco reais. Neste caso, os valores de  $x$  teriam que ser inteiros e positivos, ou seja, números naturais.

#### Ouestão 03

3) Um parque de diversões cobra R\$ 10,00 na entrada e R\$ 5,00 para utilizar cada um dos brinquedos. Se você usar  $x$  brinquedos, deve pagar  $y$  reais. Expresse  $y$  em função de x. Traçe o gráfico de y em função de x.

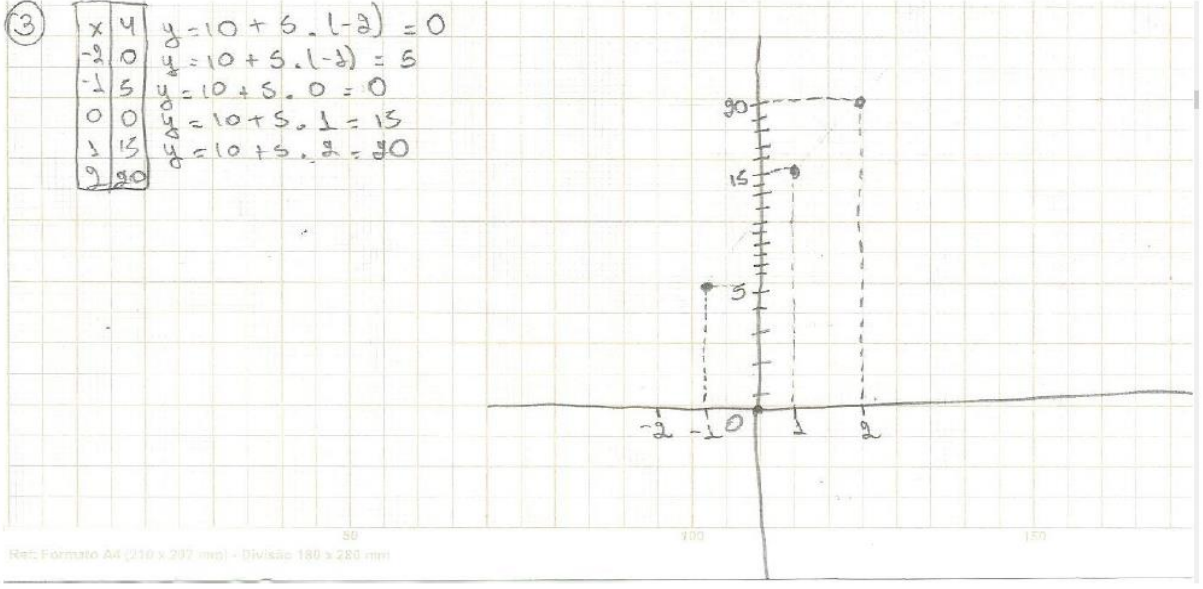

**Figura 32:** Resposta Coletada da Questão 03 **Fonte**: Elaborada pelo autor

Nesta atividade, tivemos 09 alunos que não conseguiram responder e outros 09 alunos que responderam de forma errada. Isso mostra as dificuldades que a maioria deles enfrentou para entender o conteúdo de função afim em sala de aula e resolver as atividades propostas.

Ao analisar os resultados obtidos no gráfico da Figura 29, constatou-se que os alunos tiveram um baixo desempenho relacionado à função afim, tendo em vista que os mesmos obtiveram altos índices percentuais de erro nas atividades 02 e 03. As questões envolviam a construção de gráficos de funções afins a partir da forma algébrica e também por meio de algumas situações-problema, nas quais o aluno teria que formular a lei da função. Nota-se, que a maioria dos alunos não tinha o domínio do conteúdo de Função Afim para resolver as atividades propostas.

Em evidência, verificou-se ainda, que alguns alunos tiveram boas ideias em algumas questões e conseguiram se expressar de forma lógica, obtendo êxito em parte das questões, especialmente na questão 01, não acertando totalmente.

Outro fato importante que deve ser considerado é que os alunos tiveram ideias e responderam as atividades 01 e 02, totalmente, mas boa parte deles não

conseguiu se expressar na atividade 03, demonstrando insegurança no conteúdo abordado.

Os resultados apontam para as dificuldades que vários alunos enfrentam em sala de aula, no dia a dia, e demonstram que os métodos utilizados por boa parte dos professores precisam ser vistos com mais clareza, pois, não estão conseguindo alcançar o objetivo de levar ao aluno uma melhor compreensão do conteúdo de Função Afim.

No segundo encontro, buscou-se inicialmente, apresentar o *Software*  Geogebra para os alunos e explicar a sua finalidade. De início os alunos ficaram sem saber o que fazer, tendo em vista que nenhum deles conhecia o programa, mas à medida que foram conhecendo e aprendendo a manusear algumas de suas ferramentas, perceberam que com ele seria bem mais prático trabalhar Função Afim e resolver atividades relacionadas ao assunto.

Após a apresentação do programa, foi realizada uma atividade de Função Afim com o Geogebra. A atividade tinha o propósito de ensinar aos alunos a trabalhar os conteúdos de forma prática e fácil em um ambiente dinâmico, além de investigar as contribuições que a utilização do programa pode oferecer no processo de aprendizagem. Dessa forma, os recursos utilizados foram: projetor, computador, quadro, lápis e papel A4. É importante ressaltar que, mais três bolsistas do PIBID ajudaram na intervenção, auxiliando na instalação do programa e monitorando a turma durante a realização das atividades.

A atividade contou com quatro questões que foram elaboradas com o objetivo de fazer uma abordagem com o *Software* Geogebra, de modo a contribuir para um melhor desempenho dos alunos no estudo da Função Afim.

Em seguida, serão apresentadas as atividades que foram realizadas com o Geogebra, e posteriormente, submete-se uma discussão sobre elas, seguida de respostas e de análise.

**a)** Para representar os coeficientes  $a \neq b$  da função afim, vá na BARRA DE FERRAMENTAS e ative a opção CONTROLE DESLIZANTE, depois basta clicar em aplicar. Repita o mesmo procedimento, para criar outra variável deslizante.

**b)** No CAMPO DE ENTRADA digite a seguinte expressão:  $f(x) = a * x + b$ 

**c)** No CAMPO DE ENTRADA escreva (0,b). O que aconteceu?

"Após fazer isso, para se ter uma melhor interpretação geométrica, mantenha o coeficiente *a* fixo e varie apenas o coeficiente *b*. Em seguida, mantenha o coeficiente  **fixo e varie apenas o coeficiente**  $**a**$ **."** 

O que acontece com a reta quando variamos o coeficiente  $\alpha$  (taxa de variação)?

O que acontece com a reta quando variamos o coeficiente  $\bm{b}$  (valor inicial)?

Nesta atividade pretendíamos que os alunos utilizassem o Geogebra e seguissem alguns passos para construir o gráfico da Função Afim e compreendessem o seu comportamento ao mover as duas variáveis deslizantes (taxa de variação  $a e$ valor inicial  $b$ ).

Com esta atividade esperávamos que os alunos representassem a taxa de variação  $a$  e o valor inicial  $b$  da Função Afim por meio da ferramenta CONTROLE DESLIZANTE (OU SELETOR) e utilizasse o CAMPO DE ENTRADA para construir o gráfico. Ao construir o gráfico da função, os alunos deveriam perceber que o ponto  $(0, b)$  representava a intersecção da reta com o eixo OY. Além disso, movendo os seletores  $a \, e \, b$  deveriam identificar que ao variar a taxa de variação  $a$  acontece uma variação na inclinação da reta em relação ao eixo  $OX$ , e ao variar o valor inicial b acontece uma transação vertical com a reta em relação ao eixo  $OY$ .

**a)** No CAMPO DE ENTRADA digite  $a = -3$  e aperte ENTER e  $b = 4$  e aperte ENTER. Esses valores representarão os coeficientes  $a \, e \, b$  da função afim.

**b)** Na JANELA DE ÁLGEBRA, clique nas bolinhas para exibir os objetos que foram criados.

**c)** No CAMPO DE ENTRADA, digite a expressão  $f(x) = a * x + b$ . Assim sendo, temos a função  $f(x) = -3x + 4$ . Em seguida, mantenha o coeficiente b fixo e varie o coeficiente **.**

O que você observa quando  $a > 0$ ?

E quando  $a < 0$ , o que você observa?

Trata-se de uma atividade envolvendo função crescente e decrescente, na qual, o aluno deveria mover apenas um dos seletores  $a \, e \, b$ . Dessa forma, seria necessário manter o valor inicial  $b$  fixo e variar apenas a taxa de variação  $a$ , para entender que quando a taxa de variação é positiva  $(a > 0)$ , o gráfico da função é uma reta crescente e quando a taxa de variação é negativa  $(a < 0)$ , temos uma função decrescente.

# **Atividade 3** Explore o gráfico da função afim. Mova os valores dos seletores  $a e b e d \hat{e}$  um exemplo para cada um dos itens a seguir: **Tabela 1:** Função crescente e decrescente mais alguns Casos Particulares da Função Afim **Função:**  $f(x) = ax + b$  **Coeficientes** Função crescente  $a = b =$ Função decrescente  $a = b =$ Função constante  $a = b =$

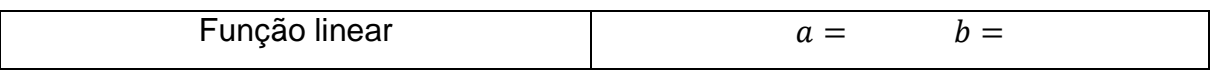

Trata-se de uma atividade que trabalha com função crescente e decrescente mais alguns casos particulares importantes da Função Afim, como função constante e função linear.

Com esta atividade, pretendíamos que os alunos explorassem o gráfico da Função Afim e movessem as duas variáveis deslizantes  $a \, e \, b$  para conseguir por meio da construção e visualização completar a tabela acima, exemplificando cada uma das funções consideradas.

### **Atividade 4**

João pensou em cinco números quaisquer e multiplicou cada um deles por 2. Após fazer isso, identificou o par ordenado  $(x, y)$ , onde x representa o número pensado e representa o número obtido registrando o valores na tabela abaixo:

| Número pensado $(x)$ | Número obtido $(y)$ | Par ordenado $(x, y)$ |  |
|----------------------|---------------------|-----------------------|--|
|                      |                     | (1,2)                 |  |
|                      |                     | (2,4)                 |  |
|                      |                     | (0,0)                 |  |
|                      |                     | $(-1,-2)$             |  |
| $-2$                 |                     | $(-2,-4)$             |  |

**Tabela 2**: Cinco Pontos Alinhados

**1)** Para realizar essa atividade, vá na BARRA DE FERRAMENTAS, ative a opção NOVO PONTO e clique sobre o plano cartesiano para determinar os pares ordenados encontrados por João, conforme a tabela apresentada anteriormente.

**2)** Ative a opção RETA DEFINIDA POR DOIS PONTOS e clique em dois pontos quaisquer dentre os cinco que foram determinados no plano.

Qual a relação entre o número pensado  $x$  e o número obtido  $y$ ?

Com base na questão anterior, podemos representar esta relação através de uma fórmula. Sendo  $x$  o número pensado e  $y$  o número obtido, que fórmula você representaria  $y$  em função de  $x$ ?

Esta foi uma das atividades que também foi realizada no primeiro encontro. Na ocasião, os alunos deveriam determinar os pares ordenados e traçar a reta em um papel milimetrado antes de responder as perguntas.

Trata-se de uma atividade envolvendo função linear. Com ela, esperávamos que os alunos que não conseguiram fazer a representação gráfica no papel milimetrado e/ou responder as perguntas da maneira correta, pudessem usar a ferramenta NOVO PONTO e com o auxílio da MALHA representar os cinco pontos na janela de construção do Geogebra. Em seguida, ativar a opção RETA DEFINIDA POR DOIS PONTOS e clicar em dois dos cinco pontos para traçar a reta passando por esses pontos.

A partir da representação gráfica e da visualização, os alunos deveriam entender que a relação existente entre o número pensado  $x$  e o número obtido  $y$  é o fato de y ser o dobro de x. Em seguida, poderiam atribuir à fórmula  $y = 2x$  para representar esta relação.

Diante das atividades realizadas com o Geogebra, apresentamos a seguir o resultado de cada uma delas, seguido de uma análise dos dados.

| Atividades de Função Afim com o Geogebra |                    |                    |                    |                  |  |  |  |
|------------------------------------------|--------------------|--------------------|--------------------|------------------|--|--|--|
|                                          | <b>Atividade 1</b> | <b>Atividade 2</b> | <b>Atividade 3</b> | <b>Atividade</b> |  |  |  |
|                                          |                    |                    |                    | 4                |  |  |  |
| <b>Acerto</b>                            | 10                 | 23                 | 15                 | 15               |  |  |  |
| <b>Acerto Parcial</b>                    | 8                  |                    |                    | 5                |  |  |  |
| <b>Erro</b>                              | 5                  |                    |                    | З                |  |  |  |
| <b>Sem Resposta</b>                      | O                  | 0                  | 0                  | 0                |  |  |  |
| <b>Total de alunos</b>                   | 23                 | 23                 | 23                 | 23               |  |  |  |

**Tabela 4:** Atividades de Função Afim com o Geogebra

**Fonte:** Elaborada pelo autor

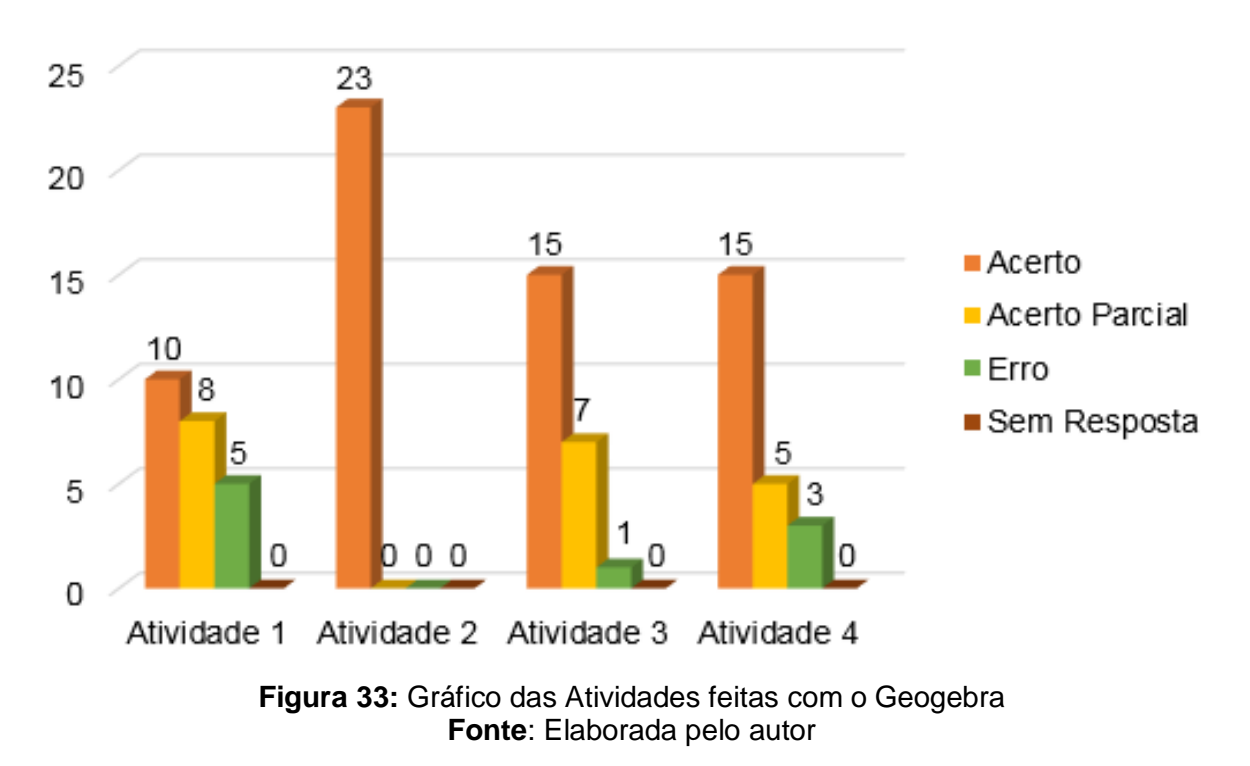

## Resultado das atividades feitas com o Geogebra

Em relação à atividade 01, observou-se que 10 alunos conseguiram seguir os passos corretamente e a partir do gráfico da Função Afim, entenderam que o ponto  $(0, b)$  representa a intersecção da reta com o eixo  $0y$ . Além disso, perceberam que ao manter o valor inicial  $b$  fixo e variar apenas a taxa de variação  $a$  ocorre uma variação na inclinação da reta.

a) Para representar os coeficientes  $a \, e \, b$  da função afim, vá na BARRA DE FERRAMENTAS e ative a opção CONTROLE DESLIZANTE, depois basta clicar em aplicar. Repita o mesmo procedimento, para criar outra variável deslizante.

b) No CAMPO DE ENTRADA digite a seguinte expressão:  $f(x) = a * x + b$ 

e) No CAMPO DE ENTRADA escreva (0,b). O que aconteceu?

O gording da dungan conter o like 4 our Ponte  $B.(Q)$ 

Após fazer isso, para se ter uma melhor interpretação geométrica, mantenha o coeficiente  $a$  fixo e varie apenas o coeficiente  $b$ . Em seguida, mantenha o coeficiente  $b$ fixo e varie apenas o coeficiente a.

O que acontece com a reta quando variamos o coeficiente  $\alpha$  (taxa de variação)?

Obrre uma variacão na uncunação do gráfico.

O que acontece com a reta quando variamos o coeficiente  $b$  (valor inicial)?

8 mma voguación da independação do esso

**Figura 34:** Resposta Coletada da Atividade 01 **Fonte:** Elaborada pelo autor

Na última pergunta alguns alunos consideraram que ao manter a taxa de variação  $a$  fixa e variar apenas o valor inicial  $b$  acontece uma variação do ponto de intersecção da reta com o eixo  $0y$ , outros consideraram que acontece uma translação em relação ao eixo  $Ov$ .

Já na atividade 02, observou-se que ninguém da turma encontrou dificuldades para respondê-la, tendo em vista que todos os 23 alunos consideraram que quando a taxa de variação é positiva  $(a > 0)$ , a função é crescente e quando a taxa de variação é negativa  $(a < 0)$ , a função é decrescente.

a) No CAMPO DE ENTRADA digite  $a = -3$  e aperte ENTER e  $b = 4$  e aperte ENTER. Esses valores representarão os coeficientes  $a e b$  da função afim.

b) Na JANELA DE ÁLGEBRA, clique nas bolinhas para exibir os objetos que foram criados.

c) No CAMPO DE ENTRADA, digite a expressão  $f(x) = a * x + b$ . Assim sendo, temos a função  $f(x) = -3x + 4$ . Em seguida, mantenha o coeficiente **b** fixo e varie o coeficiente a.

O que você observa quando  $\alpha > 0$ ?

VUNCIO E CRESCENTE

E quando  $\alpha < 0$ , o que você observa?

A FUNCÃO E DECRESCENTE

**Figura 35:** Resposta Coletada da Atividade 02 **Fonte:** Elaborada pelo autor

Quanto à atividade 03, percebeu-se que 15 alunos obtiveram excelente desempenho ao explorar o gráfico da Função Afim no Geogebra. Nela, observou-se que após moverem as duas variáveis deslizantes  $a \, e \, b$  conseguiram entender as características de uma função crescente e decrescente mais alguns casos particulares, como função constante e função linear. Percebeu-se, ainda, que 07 alunos responderam de maneira lógica e entenderam em parte a atividade, pois não completaram a tabela inteira ou deram algum exemplo de forma errônea. Apenas 01 aluno não conseguiu acertar nenhum exemplo ao completar a tabela.

Explore o gráfico da função afim. Mova os valores dos seletores a e b e dê um exemplo para cada um dos itens a seguir:

Tabela 01: Função crescente e decrescente mais alguns Casos Particulares da Função Afim.

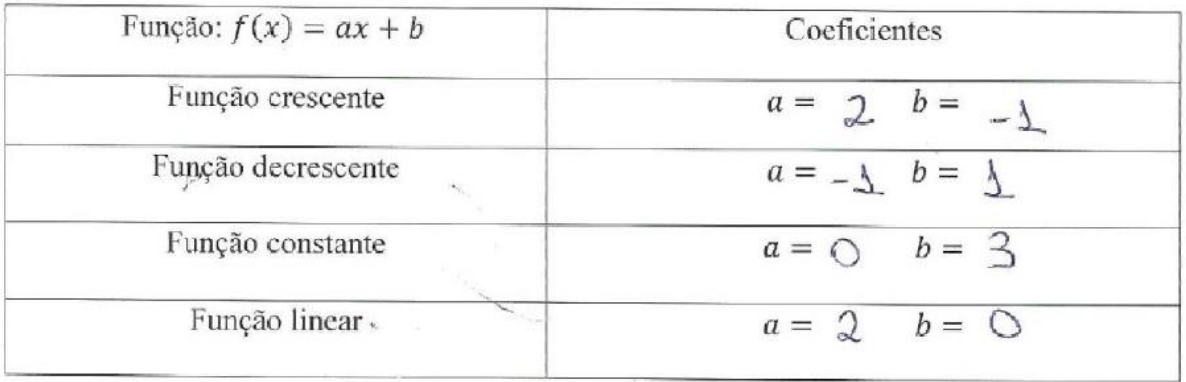

#### **Figura 36:** Resposta Coletada da Atividade 03 **Fonte:** Elaborada pelo autor

Em relação à atividade 04, 15 alunos tiveram um excelente desempenho e compreenderam de maneira eficaz. Observou-se ainda, que alguns alunos que responderam de forma errônea e/ou acertaram em parte no primeiro encontro, conseguiram representar os pontos na área gráfica e entender que a relação existente entre o número pensado  $x$  e o número obtido  $y$  é o fato de  $y$  ser o dobro de  $x$ . Além disso, atribuíram à fórmula  $y = 2x$  para representar a relação.

João pensou em cinco números quaisquer e multiplicou cada um deles por 2. Após fazer isso, identificou o par ordenado  $(x, y)$ , onde x representa o número pensado e y representa o número obtido registrando o valores na tabela abaixo:

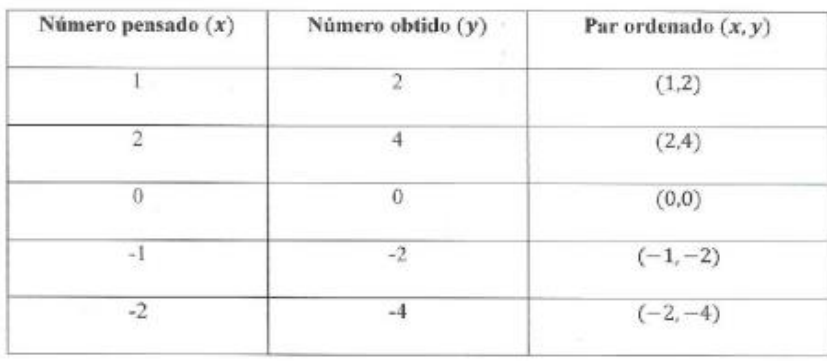

Tabela 02: Cinco Pontos Alinhados

1) Para realizar essa atividade, vá na BARRA DE FERRAMENTAS, ative a opção NOVO PONTO e clique sobre o plano cartesiano para determinar os pares ordenados encontrados por João, conforme a tabela apresentada anteriormente.

2) Ative a opção RETA DEFINIDA POR DOIS PONTOS e clique em dois pontos quaisquer dentre os cinco que foram determinados no plano.

Qual a relação entre o número pensado  $x$  e o número obtido  $y$ ?

o delivo de X

Com base na questão anterior, podemos representar esta relação através de uma fórmula. Sendo x o número pensado e y o número obtido, que fórmula voeê representaria y em função de x?

 $Y = 2X$ 

#### **Figura 37:** Resposta Coletada da Atividade 04 **Fonte:** Elaborada pelo autor

Nessa atividade, maioria dos alunos demonstrou segurança ao responder as perguntas a eles direcionadas, obtendo um bom desempenho com o auxílio do Geogebra.

Analisando os resultados obtidos no gráfico da Figura 33, constatou-se que os alunos tiveram um bom desempenho nas atividades de Função Afim com o Geogebra, haja vista que eles obtiveram altos índices percentuais de acerto em todas as atividades. As atividades envolviam a construção e exploração do gráfico de uma Função Afim a partir da variação dos coeficientes  $a \neq b$ , além da relação de dependência entre duas grandezas variáveis  $x e y$ .

Ressalta-se, que as atividades realizadas com o Geogebra não foram similares às atividades realizadas sem o Geogebra, mostrando que não existiu nenhum tipo de comparação entre elas.

A intenção era utilizar o programa para ensinar Função Afim através de uma técnica diferente, que viesse contribuir para que o aluno pudesse adquirir uma nova visão do conteúdo. Por esse motivo, foi considerada a facilidade que o programa oferece em mover variáveis deslizantes e ao mesmo tempo visualizar o deslocamento dos gráficos com o próprio *mouse*.

Com o programa foi possível perceber que os alunos ficaram atentos às explicações e demonstraram interesse durante a realização das atividades, tendo em vista que nenhum deles ficou sem fazê-las. Dessa forma, eles conseguiram verificar e entender o que acontece com o gráfico da Função Afim quando se variam os seus coeficientes  $a \neq b$ , mostrando uma visão diferenciada do conteúdo. Além disso, conseguiram compreender a relação de dependência entre duas grandezas variáveis  $x e y$ , a partir da representação gráfica na Janela de Visualização do Geogebra.

Verificou-se ainda, que alguns alunos refletiram e trouxeram ideias diferentes que enriqueceram as respostas em algumas atividades, conseguindo se expressar de forma lógica, obtendo êxito em parte, não as acertando, totalmente.

Os resultados apontam as contribuições que a utilização do Geogebra ofereceu aos alunos no estudo da Função Afim, pois, trouxe uma visão diferente para o aluno, mostrando sua real importância no estudo do conteúdo abordado e nas aulas de matemática.

## **CONSIDERAÇÕES FINAIS**

O presente trabalho apresentou uma sequência didática de ensino que despertou o desejo do aluno aprender com o uso de recursos tecnológicos, contribuindo para uma aprendizagem significativa. A proposta de ensinar Função Afim com o *Software* Geogebra, teve o objetivo de levar o aluno a compreender conceitos, expressando-se algebricamente e graficamente a partir da construção e visualização.

A experiência vivida na Escola Estadual Professor Francisco de Assis Dias Ribeiro mostra que o Geogebra é um recurso tecnológico viável no processo de ensino-aprendizagem, pois é de fácil manuseio e ajuda o aluno a compreender melhor os conteúdos abordados em sala de aula. Assim, a utilização do programa contribui para a construção de conhecimentos, uma vez que, essa construção se dá pela participação de um instrumento, mediado intencionalmente para a aprendizagem.

Com a realização da pesquisa ficou comprovada a existência de alguns obstáculos para a utilização do Geogebra nas aulas de matemática, como o despreparo dos professores e a falta de métodos recicláveis que promovam o uso adequado de novas tecnologias em sala de aula.

O estudo realizado procurou mostrar a utilidade de se trabalhar com o *Software* Geogebra, de modo a estimular a participação dos alunos nas aulas de matemática, possibilitando uma melhor compreensão e visualização do conteúdo de Função Afim, promovendo uma aprendizagem significativa.

## **REFERÊNCIAS**

BRASIL, Ministério da Educação. **PCN+ Ensino Médio: orientações educacionais complementares aos Parâmetros Curriculares Nacionais – Ciências da Natureza, Matemática e suas tecnologias**. Brasília: MEC, 2002.

FREITAS, Elizomilson Fonseca. **Um estudo sobre funções afim e quadrática e métodos algébricos e geométricos para solução de equações do 1º e 2º graus.** 2016. 137 f. Dissertação (Mestrado) – Universidade Federal do Ceará, Centro de Ciências, Departamento de Matemática, Programa de Pós-Graduação em Matemática, em Rede Nacional, Fortaleza, 2016.

FREDERICO, Fernando T. *et al.* **A utilização do software geogebra como recurso metodológico para o ensino de função polinomial do primeiro grau no 9º ano.Colloquium Humanarum**, vol. 11, n. Especial, Jul–Dez, 2014, p. 729--737.

Lima, Elon Lages et al. **A Matemática do Ensino Médio**. Vol. 1. 10. ed. Rio de Janeiro: SBM, 2012, 271 p.

Lima, Elon Lages et al. **Temas e Problemas**. Rio de Janeiro: SBM, 2010, 210 p.

MORAN, José Manuel; MASETTO, Marcos T.; BEHRENS, Marilda Aparecida. **Novas Tecnologias e mediação pedagógica.** 21. ed. Campinas: Papirus, 2013.

NÓBRIGA, J. C. C.; ARAÚJO, L. C. L. **Aprendendo Matemática com o GeoGebra,** Brasília: Editora Exato, 2010.

PAIS, Luiz. Carlos. **Didática da Matemática:** Uma análise da influência francesa. 2 ed. Belo Horizonte: Autêntica, 2002.

## **APÊNDICES**

**Apêndice A** – Atividade de Função Afim sem o Geogebra (Pré-Teste)

## **ATIVIDADE – FUNÇÃO AFIM**

**1)** João pensou em cinco números quaisquer e multiplicou cada um deles por 2. Após fazer isso, identificou o par ordenado  $(x, y)$ , onde x representa o número pensado e y representa o número obtido registrando os valores na tabela abaixo: Tabela 01: Cinco Pontos Alinhados

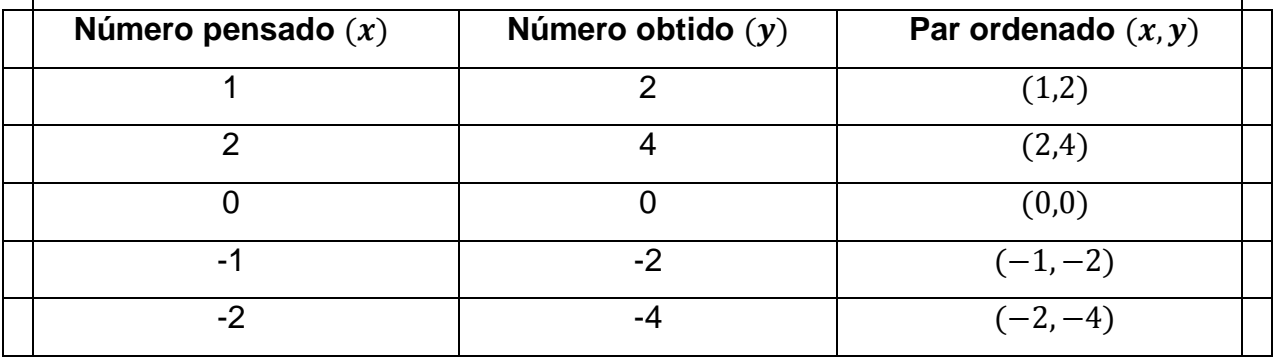

**a)** Represente graficamente essa situação.

**b)** Qual a relação entre o número pensado  $x$  e o número obtido  $y$ ?

**c)** Com base na questão anterior, podemos representar esta relação através de uma fórmula. Sendo x o número pensado e y o número obtido, que fórmula você representaria  $y$  em função de  $x$ ?

**2)** Dada  $y = 4 - 3x$ , trace o gráfico.

**3)** Um parque de diversões cobra R\$ 10,00 na entrada e R\$ 5,00 para utilizar cada um dos brinquedos. Se você usar  $x$  brinquedos, deve pagar  $y$  reais. Expresse  $y$  em função de  $x$ . Traçe o gráfico de  $y$  em função de  $x$ .

## **Apêndice B** - Atividade de Função Afim com o Geogebra

Utilizando o Geogebra, construa o gráfico da função afim, seguindo os passos abaixo:

## **Atividade 1**

**a)** Para representar os coeficientes  $a \neq b$  da função afim, vá na BARRA DE FERRAMENTAS e ative a opção CONTROLE DESLIZANTE, depois basta clicar em aplicar. Repita o mesmo procedimento, para criar outra variável deslizante.

**b)** No CAMPO DE ENTRADA digite a seguinte expressão:  $f(x) = a * x + b$ **c)** No CAMPO DE ENTRADA escreva  $(0, b)$ . O que aconteceu?

Após fazer isso, para se ter uma melhor interpretação geométrica, mantenha o coeficiente fixo e varie apenas o coeficiente **.** Em seguida, mantenha o coeficiente *b* fixo e varie apenas o coeficiente *a*.

O que acontece com a reta quando variamos o coeficiente  $a$  (taxa de variação)?

O que acontece com a reta quando variamos o coeficiente  $\bm{b}$  (valor inicial)?

## **Atividade 2**

**a)** No CAMPO DE ENTRADA digite  $a = -3$  e aperte ENTER e  $b = 4$  e aperte ENTER. Esses valores representarão os coeficientes  $a \, e \, b$  da funcão afim. **b)** Na JANELA DE ÁLGEBRA, clique nas bolinhas para exibir os objetos que foram criados.

**c)** No CAMPO DE ENTRADA, digite a expressão  $f(x) = a * x + b$ . Assim sendo, temos a função  $f(x) = -3x + 4$ . Em seguida, mantenha o coeficiente b fixo e varie o coeficiente *a*.

O que você observa quando  $a > 0$ ?

E quando  $a < 0$ , o que você observa?

Explore o gráfico da função afim. Mova os valores dos seletores  $a e b e d \hat{e}$  um exemplo para cada um dos itens a seguir:

Tabela 01: Função crescente e decrescente mais alguns Casos Particulares da Função Afim.

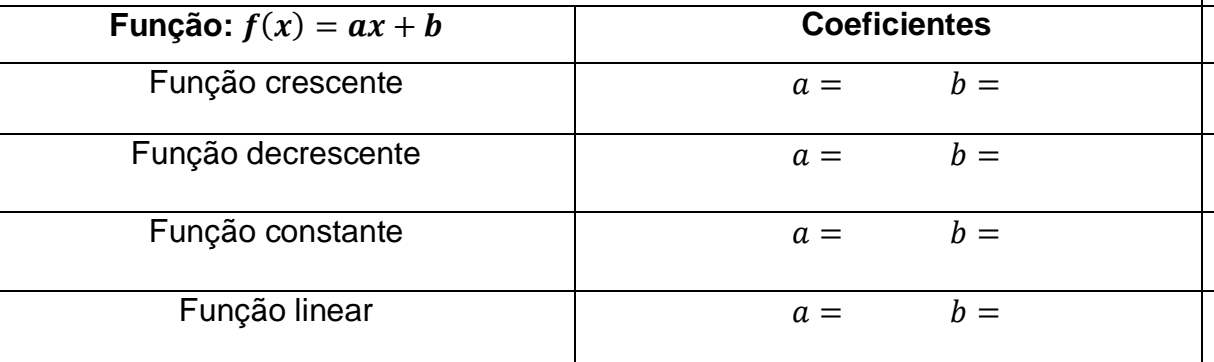

### **Atividade 4**

João pensou em cinco números quaisquer e multiplicou cada um deles por 2. Após fazer isso, identificou o par ordenado  $(x, y)$ , onde x representa o número pensado e representa o número obtido registrando o valores na tabela abaixo:

### Tabela 02: Cinco Pontos Alinhados

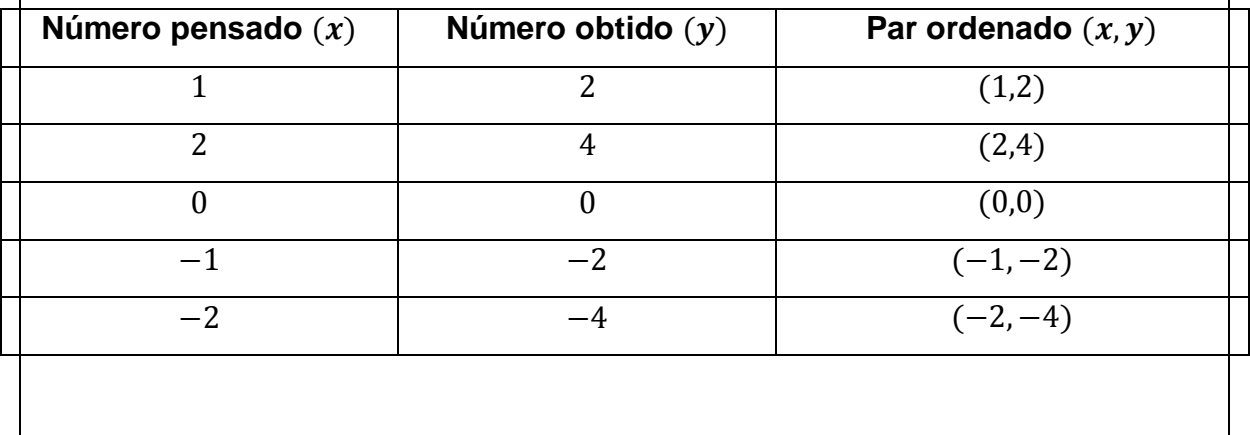

**1)** Para realizar essa atividade, vá na BARRA DE FERRAMENTAS, ative a opção NOVO PONTO e clique sobre o plano cartesiano para determinar os pares ordenados encontrados por João, conforme a tabela apresentada anteriormente.

**2)** Ative a opção RETA DEFINIDA POR DOIS PONTOS e clique em dois pontos quaisquer dentre os cinco que foram determinados no plano.

Qual a relação entre o número pensado  $x$  e o número obtido  $y$ ?

Com base na questão anterior, podemos representar esta relação através de uma fórmula. Sendo  $x$  o número pensado e  $y$  o número obtido, que fórmula você representaria  $y$  em função de  $x$ ?

## **ANEXOS**

## **Anexo A** – Fotos dos alunos trabalhando Função Afim com o Papel Milimetrado (em Sala de Aula)

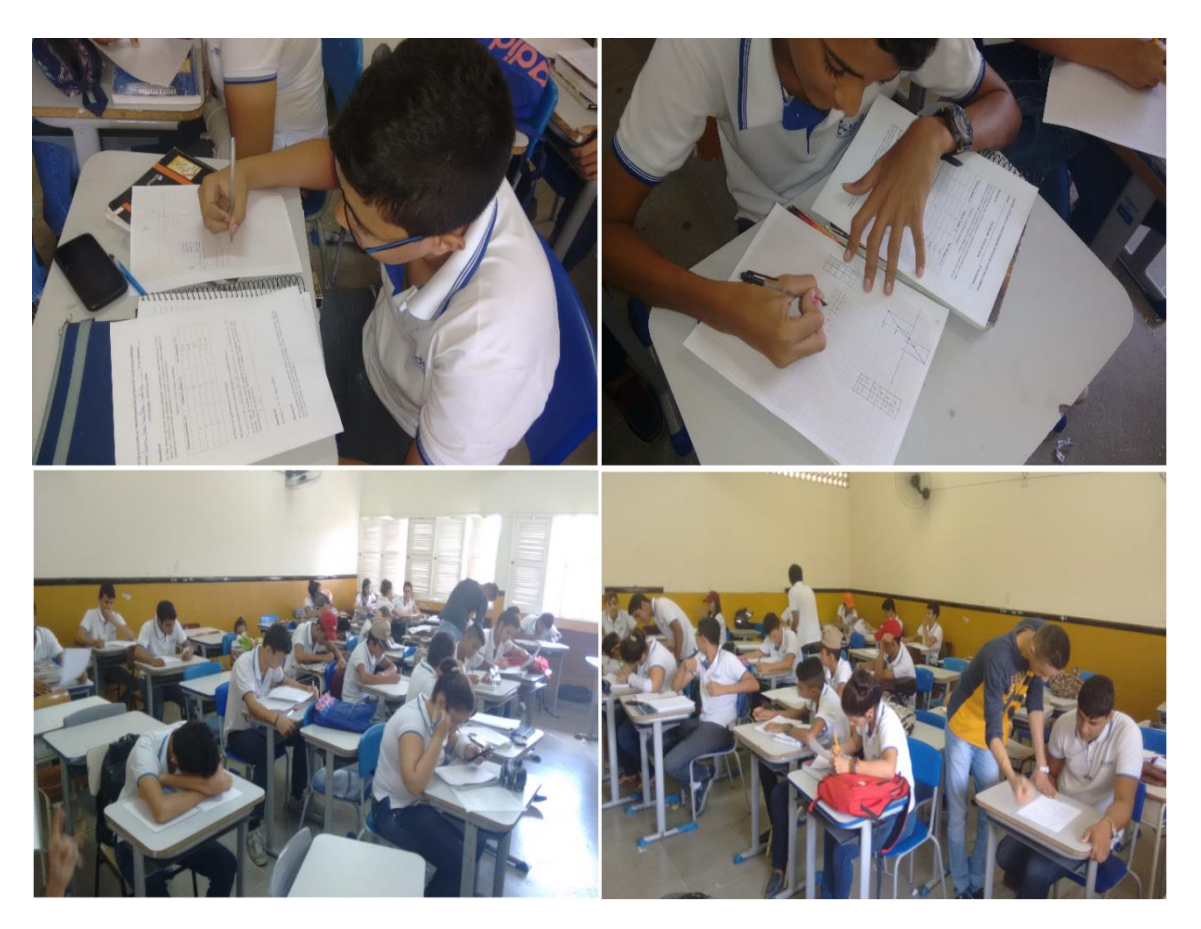

(Alunos Trabalhando Função Afim com o Papel Milimetrado)

**Anexo B** – Fotos dos alunos trabalhando Função Afim com o Geogebra (Laboratório de Informática da Escola)

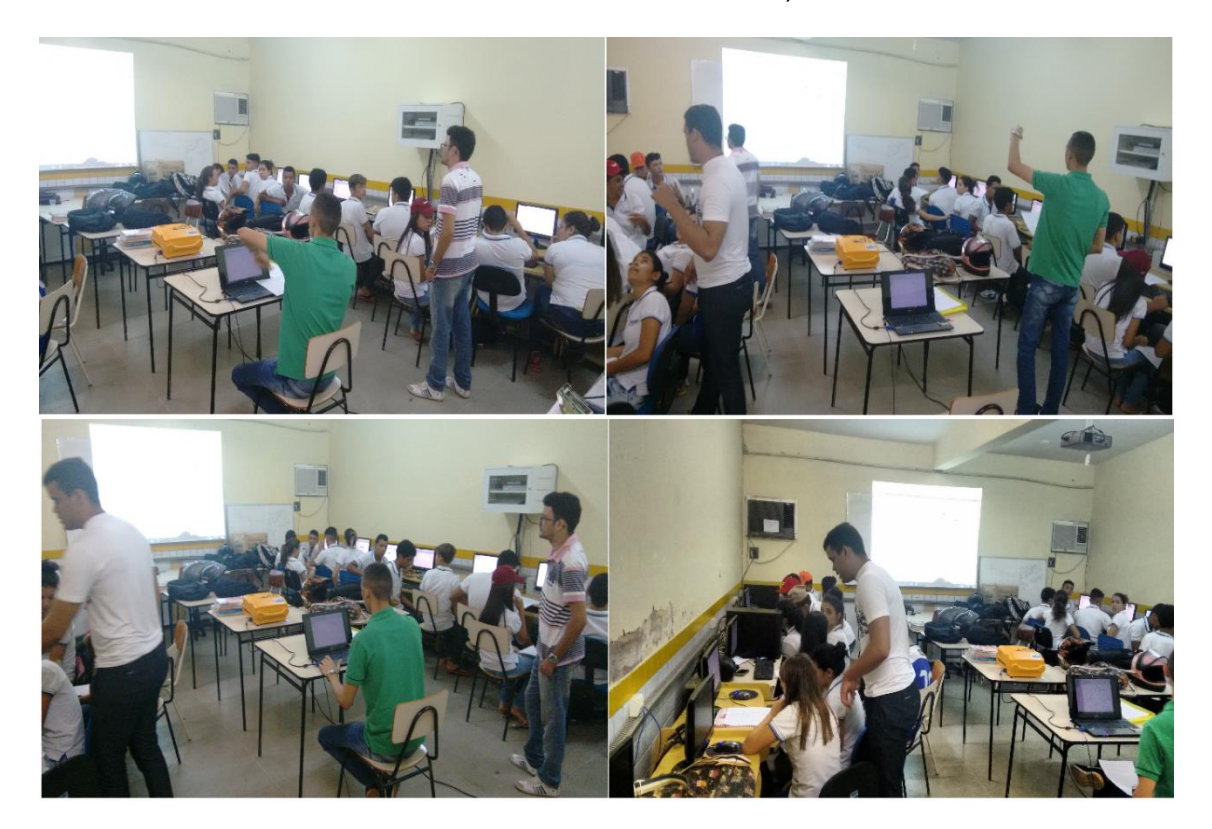

(Alunos Trabalhando Função Afim com o Geogebra)